# Oracle Hospitality OPERA Cloud Mobile Guest Experience User Guide

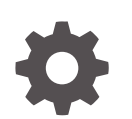

Release 24.2 F98186-01 July 2024

ORACLE

Oracle Hospitality OPERA Cloud Mobile Guest Experience User Guide, Release 24.2

F98186-01

Copyright © 2023, 2024, Oracle and/or its affiliates.

This software and related documentation are provided under a license agreement containing restrictions on use and disclosure and are protected by intellectual property laws. Except as expressly permitted in your license agreement or allowed by law, you may not use, copy, reproduce, translate, broadcast, modify, license, transmit, distribute, exhibit, perform, publish, or display any part, in any form, or by any means. Reverse engineering, disassembly, or decompilation of this software, unless required by law for interoperability, is prohibited.

The information contained herein is subject to change without notice and is not warranted to be error-free. If you find any errors, please report them to us in writing.

If this is software, software documentation, data (as defined in the Federal Acquisition Regulation), or related documentation that is delivered to the U.S. Government or anyone licensing it on behalf of the U.S. Government, then the following notice is applicable:

U.S. GOVERNMENT END USERS: Oracle programs (including any operating system, integrated software, any programs embedded, installed, or activated on delivered hardware, and modifications of such programs) and Oracle computer documentation or other Oracle data delivered to or accessed by U.S. Government end users are "commercial computer software," "commercial computer software documentation," or "limited rights data" pursuant to the applicable Federal Acquisition Regulation and agency-specific supplemental regulations. As such, the use, reproduction, duplication, release, display, disclosure, modification, preparation of derivative works, and/or adaptation of i) Oracle programs (including any operating system, integrated software, any programs embedded, installed, or activated on delivered hardware, and modifications of such programs), ii) Oracle computer documentation and/or iii) other Oracle data, is subject to the rights and limitations specified in the license contained in the applicable contract. The terms governing the U.S. Government's use of Oracle cloud services are defined by the applicable contract for such services. No other rights are granted to the U.S. Government.

This software or hardware is developed for general use in a variety of information management applications. It is not developed or intended for use in any inherently dangerous applications, including applications that may create a risk of personal injury. If you use this software or hardware in dangerous applications, then you shall be responsible to take all appropriate fail-safe, backup, redundancy, and other measures to ensure its safe use. Oracle Corporation and its affiliates disclaim any liability for any damages caused by use of this software or hardware in dangerous applications.

Oracle®, Java, MySQL, and NetSuite are registered trademarks of Oracle and/or its affiliates. Other names may be trademarks of their respective owners.

Intel and Intel Inside are trademarks or registered trademarks of Intel Corporation. All SPARC trademarks are used under license and are trademarks or registered trademarks of SPARC International, Inc. AMD, Epyc, and the AMD logo are trademarks or registered trademarks of Advanced Micro Devices. UNIX is a registered trademark of The Open Group.

This software or hardware and documentation may provide access to or information about content, products, and services from third parties. Oracle Corporation and its affiliates are not responsible for and expressly disclaim all warranties of any kind with respect to third-party content, products, and services unless otherwise set forth in an applicable agreement between you and Oracle. Oracle Corporation and its affiliates will not be responsible for any loss, costs, or damages incurred due to your access to or use of third-party content, products, or services, except as set forth in an applicable agreement between you and Oracle.

### **Contents**

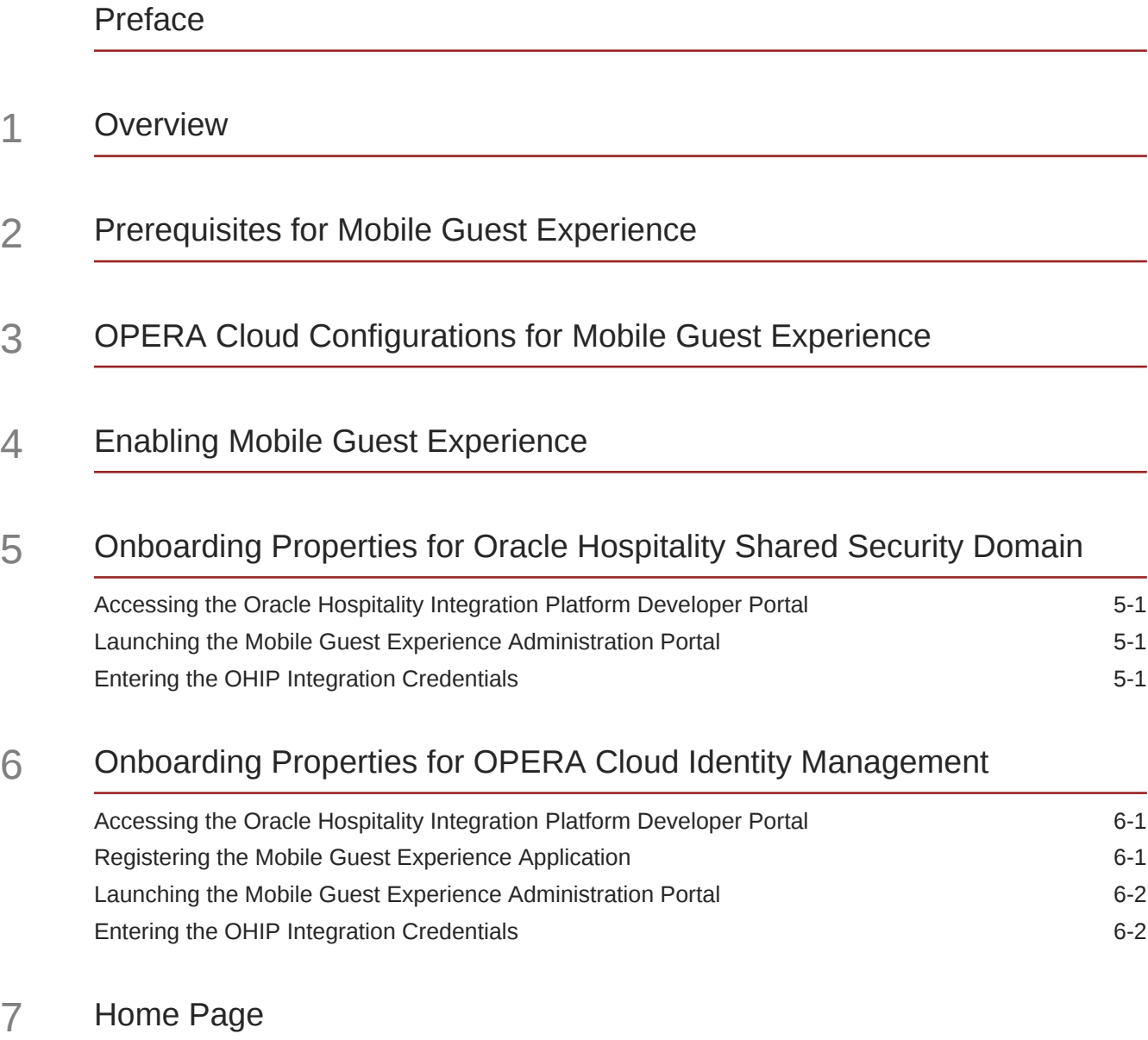

### 8 [Configuration Toolbar](#page-17-0)

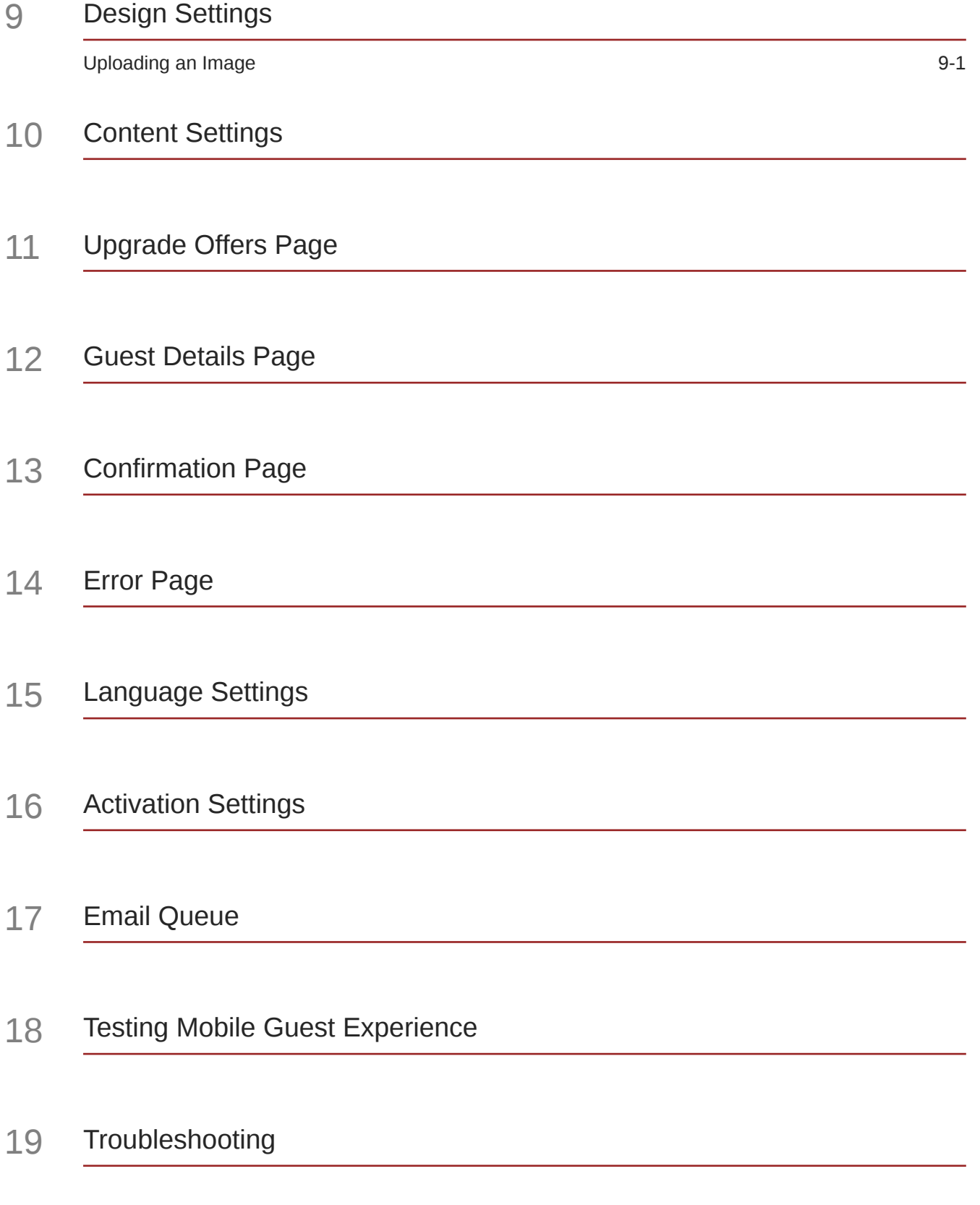

### <span id="page-4-0"></span>Preface

OPERA Cloud Mobile Guest Experience is a guest-facing web application designed for smartphones. Guests can pre-register their arrival with the registration process commencing with an email sent to eligible guests up to 48 hours prior to arrival.

#### **Purpose**

This guide explains how to use OPERA Cloud Mobile Guest Experience and provides an overview of its features.

### **Audience**

This document is intended for OPERA Cloud Mobile Guest Experience application users.

### **Customer Support**

To contact Oracle Customer Support, access the Customer Support Portal at the following URL:

### <https://iccp.custhelp.com>

When contacting Customer Support, please provide the following:

- Product version and program/module name
- Functional and technical description of the problem (include business impact)
- Detailed step-by-step instructions to re-create
- Exact error message received
- Screen shots of each step you take

#### **Documentation**

Oracle Hospitality product documentation is available on the Oracle Help Center at [http://](http://docs.oracle.com/en/industries/hospitality/) [docs.oracle.com/en/industries/hospitality/](http://docs.oracle.com/en/industries/hospitality/).

### **Table 1 Revision History**

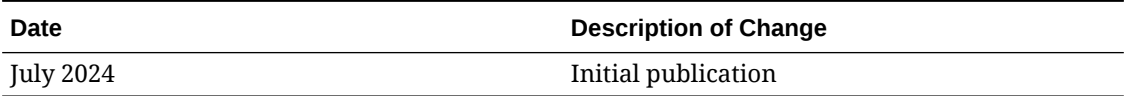

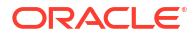

## <span id="page-5-0"></span>1 Overview

### [Prerequisites for Mobile Guest Experience](#page-8-0)

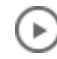

### **[Watch Video](https://apexapps.oracle.com/pls/apex/f?p=44785:265:0::::P265_CONTENT_ID:32592)**

OPERA Cloud Mobile Guest Experience is a feature of Oracle Hospitality OPERA Cloud Service and is included in the subscription to Oracle Hospitality OPERA Cloud Foundation.

Mobile Guest Experience is a guest-facing web application designed for smartphones. Guests can pre-register their arrival with the registration process commencing with an email sent to eligible guests up to 48 hours prior to arrival.

The pre-arrival email contains a secure URL to initiate the preregistration, including the following:

- Validate reservation summary and booking policies.
- View room upgrade offers (Nor1 subscription required).
- Specify arrival and departure time.
- View and update personal details.
- Enter details of accompanying quest names (including children).
- Select Preferences
- View and consent to terms and conditions and privacy regulations.
- Receive a confirmation of the preregistration.
- Get in touch with your property through a **Contact Us** page.

### **Note:**

For share reservations, each guest receives a registration email.

Reservation eligibility and customization of email templates and property images (that is, logos) are configured in the Admin Portal.

Preregistered reservations are searchable in OPERA Cloud and can be listed / filtered in the Arrival (res\_detail) report. For more information, see the 'Pre-Register Arrival Reservations' topic in the OPERA Cloud User Guide.

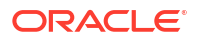

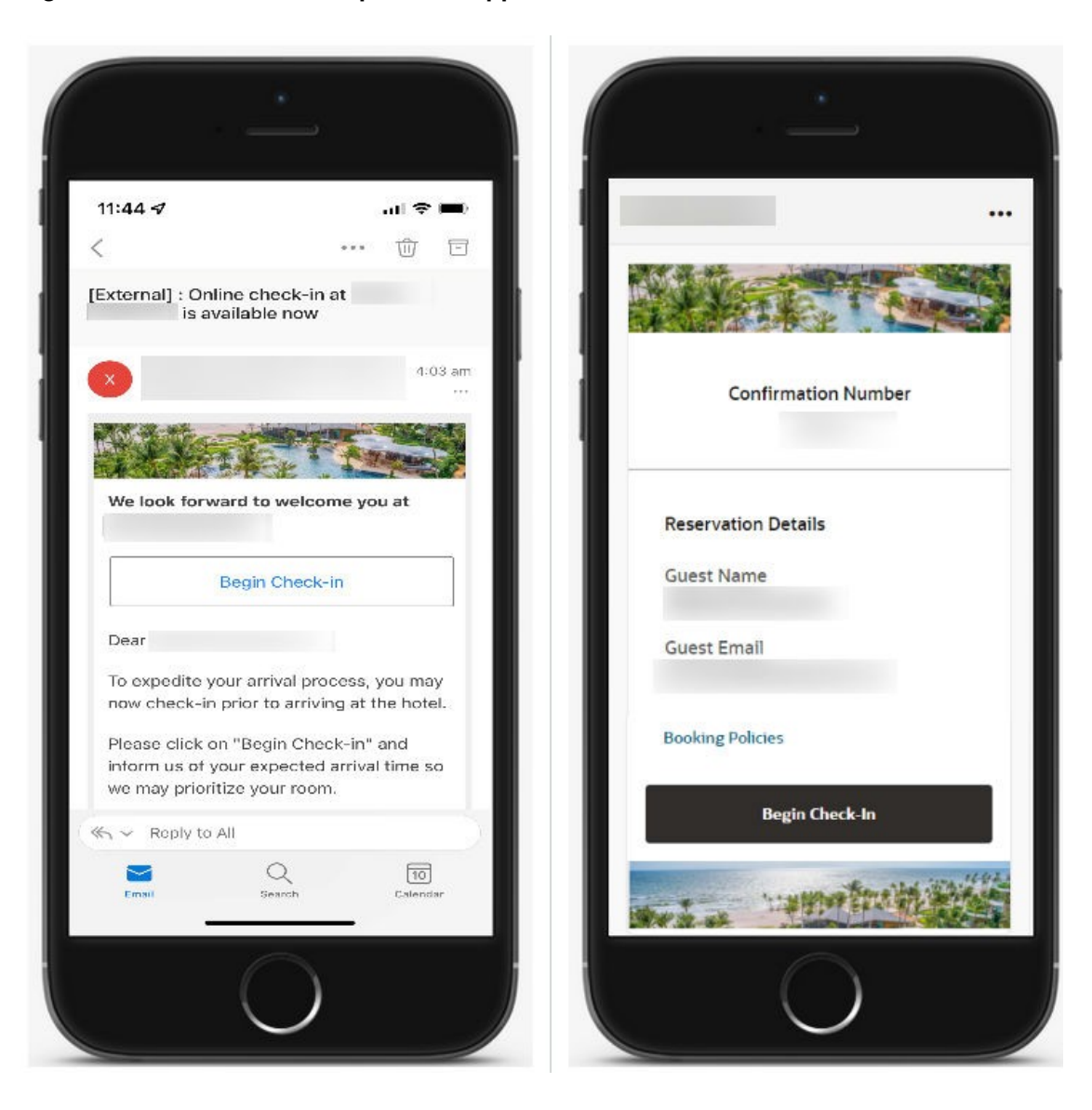

### **Figure 1-1 Mobile Guest Experience Application**

### **Configuration Options**

The following configuration options are available:

### **Note:**

To facilitate activating Mobile Guest Experience for your guests, default values are provided for most of the configuration options.

- Email template content for pre-arrival, upgrade offer, and confirmation emails
	- Subject
	- Body
- Required fields for the guest to complete check-in

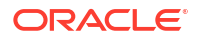

- Arrival Time
- Departure Time
- Mobile Phone
- Address
- Accompanying Guests
- Customized text for your guests
	- Upgrade offer message
	- Check-in complete message
	- Arrival instructions
	- Error message
- Eligibility criteria for Mobile Guest Experience
	- Guarantee Codes
	- Market Codes
	- Source Codes
	- Rate Category Codes
	- Room Type Codes
- Pre-arrival email lead-time
	- 24 hours before arrival time

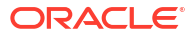

### <span id="page-8-0"></span>Prerequisites for Mobile Guest Experience

### **OPERA Controls**

**Group**: Reservations

**Function**: Accompanying Guests

**Function**: Preregistration Check In

### **OPERA Cloud Roles**

ORG-GUESTEXPERIENCE with chain level access

### **Nor1 Upgrade Offers**

To activate Nor1 upgrade offers, a subscription to the Oracle Hospitality Nor1 Cloud Service, eXpress Room Upgrade is required.

If a subscription to Nor1 services already exists, contact your Nor1 support representative for activation of eXpress.

If there is no subscription to any Nor1 service, contact the Nor1 sales team.

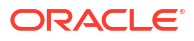

### <span id="page-9-0"></span>3 OPERA Cloud Configurations for Mobile Guest Experience

The below OPERA Cloud configurations are required for Mobile Guest Experience.

| <b>OPERA Cloud</b><br>Configuration | <b>Description</b>                                                                                                    | <b>Purpose</b>                                                                                                    |
|-------------------------------------|----------------------------------------------------------------------------------------------------|----------------------------------------------------------------------------------------------------|
| <b>Delivery Methods</b>             | The GENERAL delivery method<br>must be set up with 'From E-mail<br>Address' and 'E-mail Server.' For<br>more information about E-mail<br>delivery and configuring SMTP<br>connections, see OPERA Cloud User<br>Guide.                                                                                                    | Mobile Guest Experience pre-arrival and<br>confirmation emails are transmitted<br>according to this setup.         |
| <b>Language Codes</b>               | You must associate the<br>corresponding translation<br>language to all languages in which<br>Guest Experience should be<br>translated for the guest journey.                                                                                                    | If rate or room descriptions are<br>translated in OPERA, these descriptions<br>will appear correctly to the guest. |
| <b>Phone Type</b>                   | In communication types, a phone<br>type MOBILE (that is, role type =<br>PHONE) must exist.                                                                                                    | Mobile Guest Experience currently only<br>supports phone type MOBILE.                                              |
| <b>Property</b><br>Configuration    | You must configure the following<br>property information:<br>General Information<br>Check-in time<br>$\bullet$<br>Check-out time<br>٠<br>Longitude<br>$\bullet$<br>Latitude<br>$\bullet$<br>Base language<br>۰<br><b>Address &amp; Communications</b><br>Address 1<br>$\bullet$<br>City<br>$\bullet$<br>Postal Code<br>٠<br>Country<br>۰<br>Phone<br>٠<br>Email<br>٠<br>Web<br>٠<br><b>Property Controls</b><br>Currency<br>$\bullet$<br><b>Currency Format</b><br>$\bullet$<br><b>Short Date Format</b><br>٠<br>Long Date Format<br>۰<br>Time Format<br>٠<br>Time Zone<br>٠ | These details are used in the Contact Us<br>page.                                                                  |

**Table 3-1 Required OPERA Cloud Configurations**

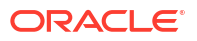

| <b>OPERA Cloud</b><br>Configuration      | <b>Description</b>                                                                                                    | <b>Purpose</b>                                                                                                    |
|------------------------------------------|----------------------------------------------------------------------------------------------------|----------------------------------------------------------------------------------------------------|
| <b>Reservation</b><br><b>Preferences</b> | You can create reservation<br>preferences in OPERA and make<br>them available for selection to<br>your guests during the pre-check<br>in journey.                                                                                                  | The guest can select up to five<br>preferences during the pre-checkin<br>journey and their reservation record are<br>updated with the selected preferences. |
| <b>Trace Texts</b>                       | Mobile Guest Experience can add<br>one or multiple reservation traces<br>once the preregistration<br>successfully completes. You select<br>the trace department and text to<br>add to reservations in the Mobile<br>Guest Experience Admin Portal. | This trace alerts staff of the mobile<br>preregistration, so they can take<br>additional action behind the scenes to<br>prepare for the arrivals.           |

**Table 3-1 (Cont.) Required OPERA Cloud Configurations**

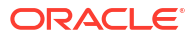

### <span id="page-11-0"></span>[Prerequisites for Mobile Guest Experience](#page-8-0)

- **1.** From the **Administration** menu, select **Enterprise**, and then select **OPERA Controls**.
- **2.** Select or confirm the **Property**.
- **3.** Select the **Reservations** group.
- **4.** Locate and activate the **Accompanying** function.
- **5.** Locate and activate the **Pre-Registration Check In** function.
	- **a.** For Oracle Hospitality OPERA Cloud Foundation Users with Oracle Hospitality Shared Security Domain:
		- **i.** To access the Guest Experience Configuration Portal, a hotel administrator assigns the **ORG-GUESTEXPERIENCE** role to a chain org-level user in the [Oracle Hospitality Shared Security Domain \(SSD\)](https://iccp.custhelp.com/app/answers/answer_view/a_id/1006645).
	- **b.** For Oracle Hospitality OPERA Cloud Foundation Users with OPERA Cloud Identity Management:
		- **i.** To access the Guest Experience Configuration Portal, a hotel administrator assigns the **GUESTEXPERIENCE** role to a chain org-level user in the Oracle Hospitality Cloud Identity Management. For details on how to manage users in OPERA Cloud Identity Management, refer to Group Management in the [OPERA](https://docs.oracle.com/en/industries/hospitality/hotels.html) [Cloud Identity Management user guide](https://docs.oracle.com/en/industries/hospitality/hotels.html).

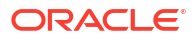

## <span id="page-12-0"></span>5

### Onboarding Properties for Oracle Hospitality Shared Security Domain

Mobile Guest Experience is integrated with OPERA Cloud using the Oracle Hospitality Integration Platform (OHIP). This onboarding process consists of the following tasks:

### Accessing the Oracle Hospitality Integration Platform Developer Portal

You can launch the [Oracle Hospitality Integration Platform \(OHIP\) Developer Portal f](https://docs.oracle.com/en/industries/hospitality/integration_platforms.html)rom within OPERA Cloud. A separate browser tab is created for the OHIP Developer Portal.

- **1.** Access to the Developer Portal requires a user with chain access with the **DEVELOPERPORTALACCESS** role assigned. In case the **DEVELOPERPORTALACCESS** role is not available in your environment it must be created. For more information, see [OHIP User Guide](https://docs.oracle.com/en/industries/hospitality/integration-platform/ohipu/t_creating_developer_portal_access_role.htm%22) .
- **2.** From the side menu, select **Oracle Hospitality Developer Portal**.
- **3.** Enter your OHIP login credentials.
- **4.** In the Developer Portal click the **Environments** tab and then click the **View Details** link on your Environment card.
- **5.** A window appears and shows the information you need to onboard your property.
- **6.** Copy the OHIP Gateway URL.

Upon provisioning of or migration to Oracle Hospitality OPERA Cloud Foundation, your administrator will receive a welcome email containing the Oracle Hospitality Developer Portal URL. For more information about the Oracle Hospitality Integration Platform, refer to the OHIP documentation [here](https://docs.oracle.com/en/industries/hospitality/integration-platform/index.html).

### Launching the Mobile Guest Experience Administration Portal

#### [Prerequisites for Mobile Guest Experience](#page-8-0)

**•** From the **Administration** menu, select **Enterprise** and then select **Mobile Guest Experience**.

### **Note:**

A separate browser tab opens to display the Administration Portal.

### Entering the OHIP Integration Credentials

[Prerequisites for Mobile Guest Experience](#page-8-0)

ORACLE

When you launch the Guest Experience Admin Portal for the first time, you will see the OHIP Integration Credentials page.

- **1.** Enter the following values on this page:
	- **a. OHIP Gateway URL**: The OHIP Gate URL that you copied from the OPERA Cloud Developer Portal Environment details.
	- **b. Hotel ID**: Your OPERA Cloud Hotel ID.
- **2.** After you enter the above information, click the **Continue with Integration User Credentials** button.

The application will take you to the Home page if your credentials are correct.

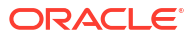

## <span id="page-14-0"></span>6

### Onboarding Properties for OPERA Cloud Identity Management

Mobile Guest Experience is integrated with OPERA Cloud using the Oracle Hospitality Integration Platform (OHIP). This onboarding process consists of the following tasks:

### Accessing the Oracle Hospitality Integration Platform Developer Portal

You can launch the [Oracle Hospitality Integration Platform \(OHIP\) Developer Portal f](https://docs.oracle.com/en/industries/hospitality/integration_platforms.html)rom within OPERA Cloud. A separate browser tab is created for the OHIP Developer Portal.

- **1.** To access the Developer Portal you must have chain access that has the **DEVELOPERPORTALACCESS** role assigned. In case the **DEVELOPERPORTALACCESS** role is not available in your environment it must be created. For more information, see [Creating the Developer Portal Access Role.](https://docs.oracle.com/en/industries/hospitality/integration-platform/ohipu/t_creating_developer_portal_access_role.htm)
- **2.** From the side menu, select **Oracle Hospitality Developer Portal**.
- **3.** Enter your OHIP login credentials.

### Registering the Mobile Guest Experience Application

### [Prerequisites for Mobile Guest Experience](#page-8-0)

You must register the Mobile Guest Experience application in the OHIP Developer Portal to obtain the OHIP integration credentials.

- **1.** Launch the OHIP Developer Portal.
- **2.** Click the **Applications** tab and then click the **Register Application** button.
- **3.** On Step 1 of 2, enter the required information. This includes the **Application Name**, **First Name**, **Last Name**, and **Email** address.
- **4.** Use the following values for the Application Details:
	- **a. Application Name**: Enter an application name of your choice, for example, 'Mobile Check-in.'
	- **b. Application Type**: Optionally, select the Application Type, for example, 'Web Application.'
	- **c. Environment**: Select **Production** for the environment.
- **5.** After you finish modifying the settings, click **Next**.
- **6.** On Step 2 of 2, select the **Subscribe** check box under the **Property APIs** tab.
- **7.** Click **Register**.
- **8.** Locate the newly created application and click **View Details**.
- **9.** Copy the **Application Key**. You need this key to onboard your property.

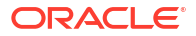

<span id="page-15-0"></span>**10.** Click the **Environments** tab and then click the **View Details** link on your Environment card.

A window appears and shows the additional information you need to onboard your property.

**11.** Copy the **Client ID**, **Client Secret**, and the **Gateway URL**.

Upon provisioning of or migration to Oracle Hospitality OPERA Cloud Foundation, you receive an e-mail containing the Oracle Hospitality Developer Portal URL.

For more information about the Oracle Hospitality Integration Platform, refer to the OHIP documentation at [here](https://docs.oracle.com/en/industries/hospitality/integration-platform/).

### Launching the Mobile Guest Experience Administration Portal

### [Prerequisites for Mobile Guest Experience](#page-8-0)

**•** From the **Administration** menu, select **Enterprise** and then select **Mobile Guest Experience**.

### **Note:**

A separate browser tab opens to display the Administration Portal.

### Entering the OHIP Integration Credentials

### [Prerequisites for Mobile Guest Experience](#page-8-0)

When you launch the Guest Experience Admin Portal for the first time, you will see the OHIP Integration Credentials page.

- **1.** Enter the following values on this page:
	- **a. OHIP Gateway URL**: The OHIP Gate URL that you copied from the OPERA Cloud Developer Portal Environment details.
	- **b. Hotel ID**: Your OPERA Cloud Hotel ID.
	- **c. Client ID**: The Client ID that you copied from the OPERA Cloud Developer Portal Environment details.
	- **d. Client Secret**: The Client Secret that you copied from the OPERA Cloud Developer Portal Environment details.
	- **e. Application Key**: The Application Key that you copied from the OPERA Cloud Developer Portal Application details.
- **2.** After you enter the above information, click the **Continue with Integration User Credentials** button.

The application takes you to the Home Page if your credentials are correct.

## <span id="page-16-0"></span>7 Home Page

You can access all your properties and view your OHIP Integration Credentials on the Home Page.

If you have multiple properties, you can use the search bar to quickly find your properties.

To configure a property, click the **Setup** button for the property.

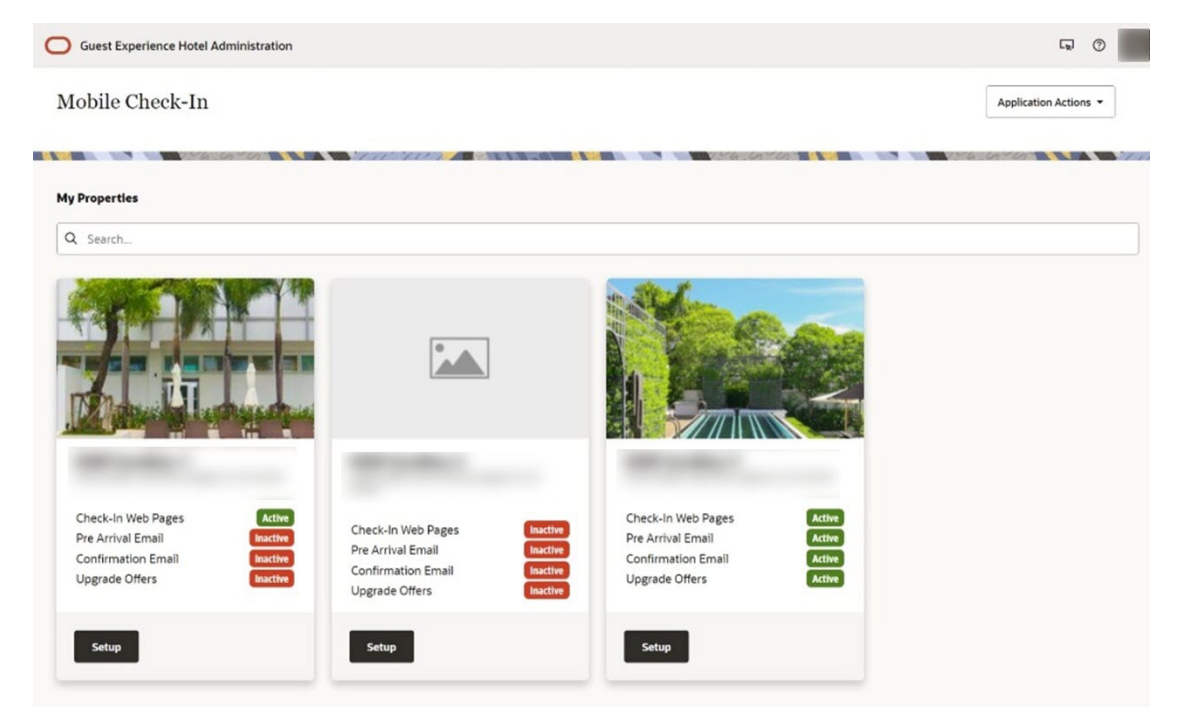

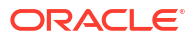

## <span id="page-17-0"></span>8 Configuration Toolbar

The Settings page appears after you click the **Setup** button on the Home page. The configuration toolbar at the top of these pages provides the following actions and information:

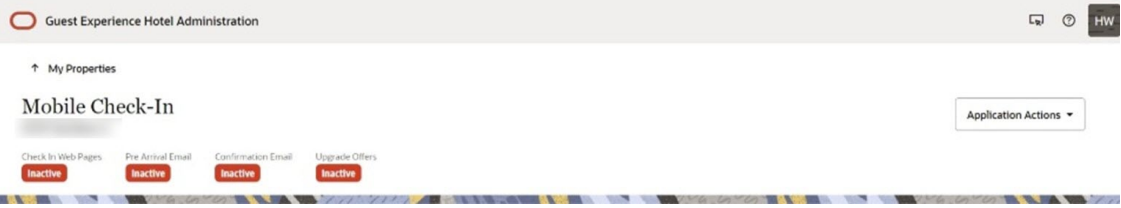

- **1. My Properties**: Click to return to the home page and select another property to configure.
- **2. Badges**: You can check whether the check-in web pages, pre-arrival e-mails, confirmation e-mail, and upgrade offers are turned on (that is, active) by looking at the indicator badges that show either an **Active** or **Inactive** status.

### **Property Settings**

You can view the property settings by clicking the **Application Actions** drop-down menu and selecting **Property Settings**.

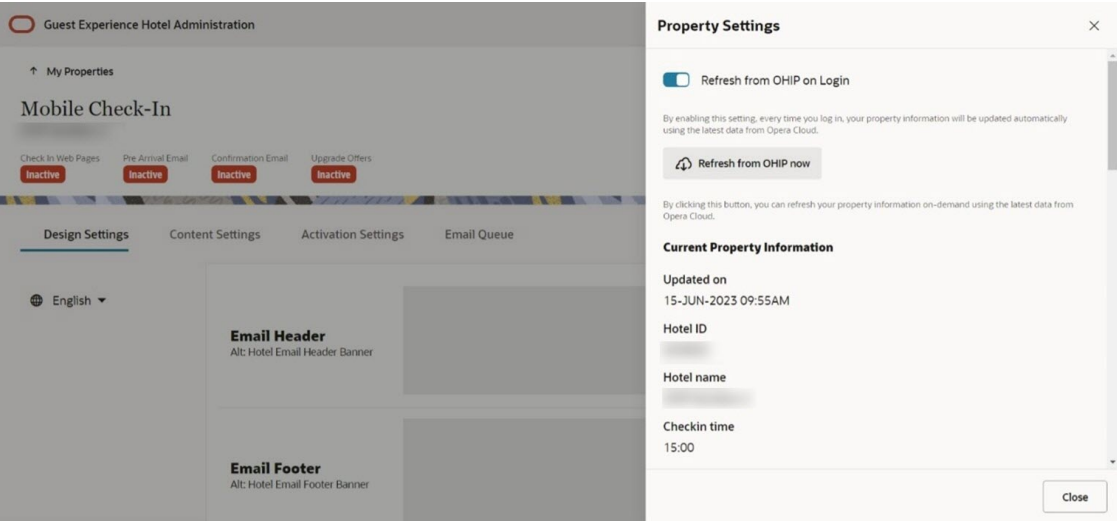

### **Testing a Reservation**

You can create a test reservation and send yourself a test pre-arrival e-mail by clicking the **Application Actions** drop-down menu and selecting **Email Test Reservation**.

For more information, see [Testing Mobile Guest Experience](#page-46-0).

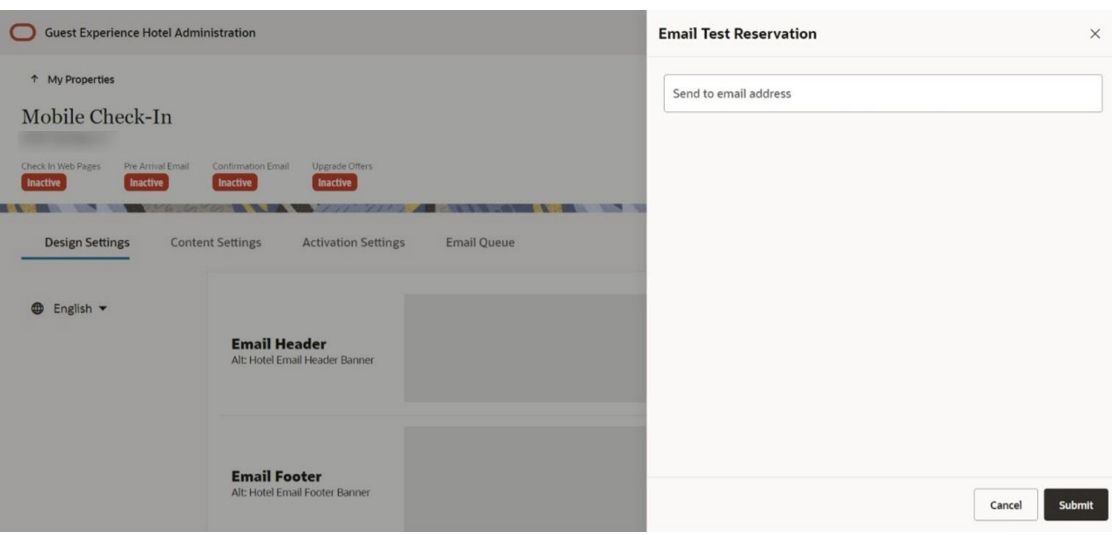

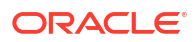

## <span id="page-19-0"></span>9 Design Settings

The Design Settings page enables you to upload header and footer images for your email templates and for the Mobile Guest Experience website.

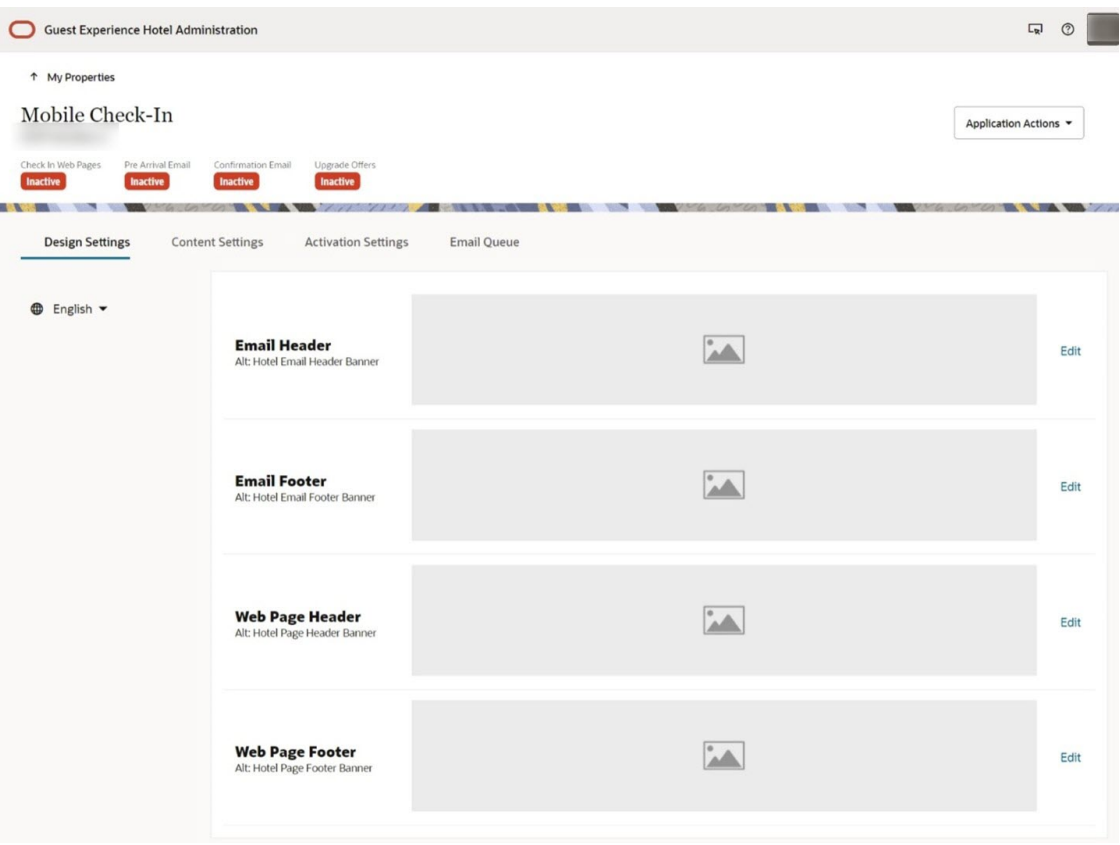

### Uploading an Image

To upload an image from the Design Settings page:

**1.** Click the **Edit** link on the corresponding row.

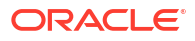

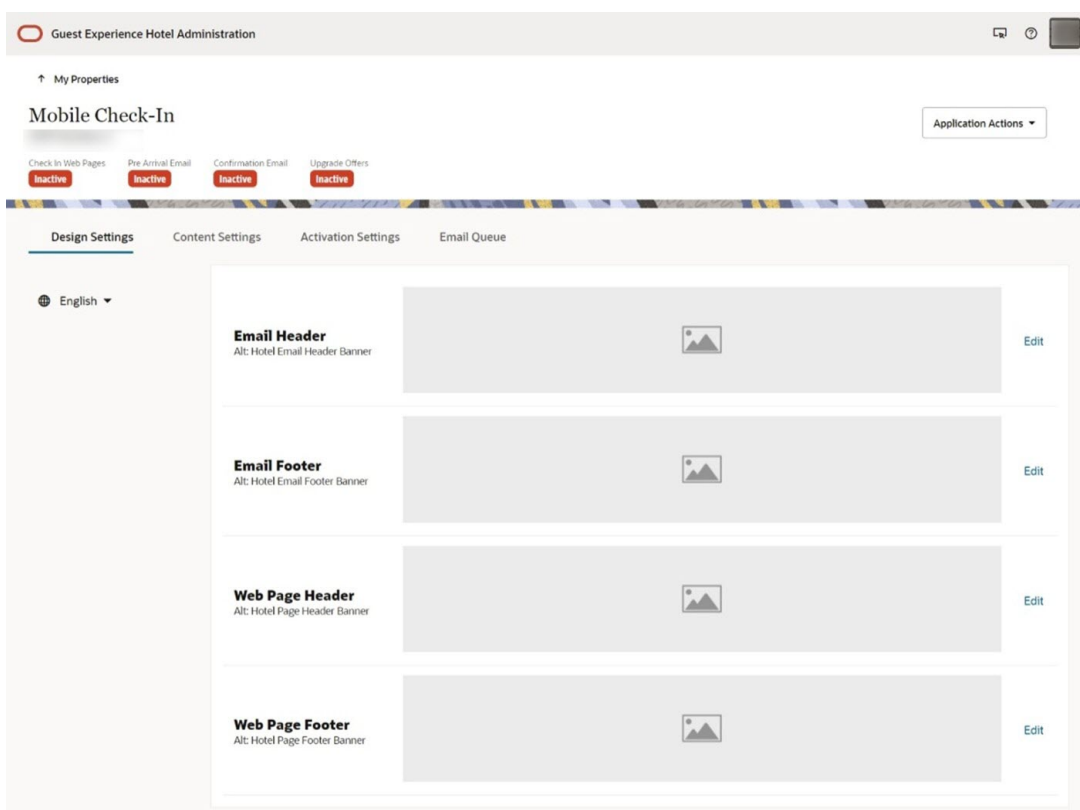

When you click **Edit**, a drawer opens with a "Drag and Drop" zone.

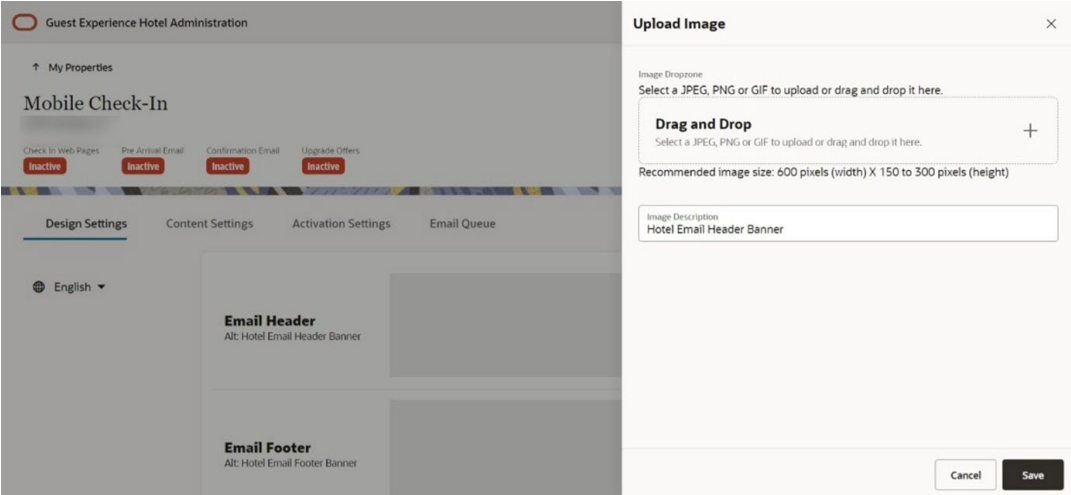

**2.** To upload an image, drag and drop it on the zone or click the zone to browse your computer for the file.

You can also customize the Image Description, which is used as the image's HTML alt tag to aid visually impaired guests.

As you add the images, you can preview them on each row.

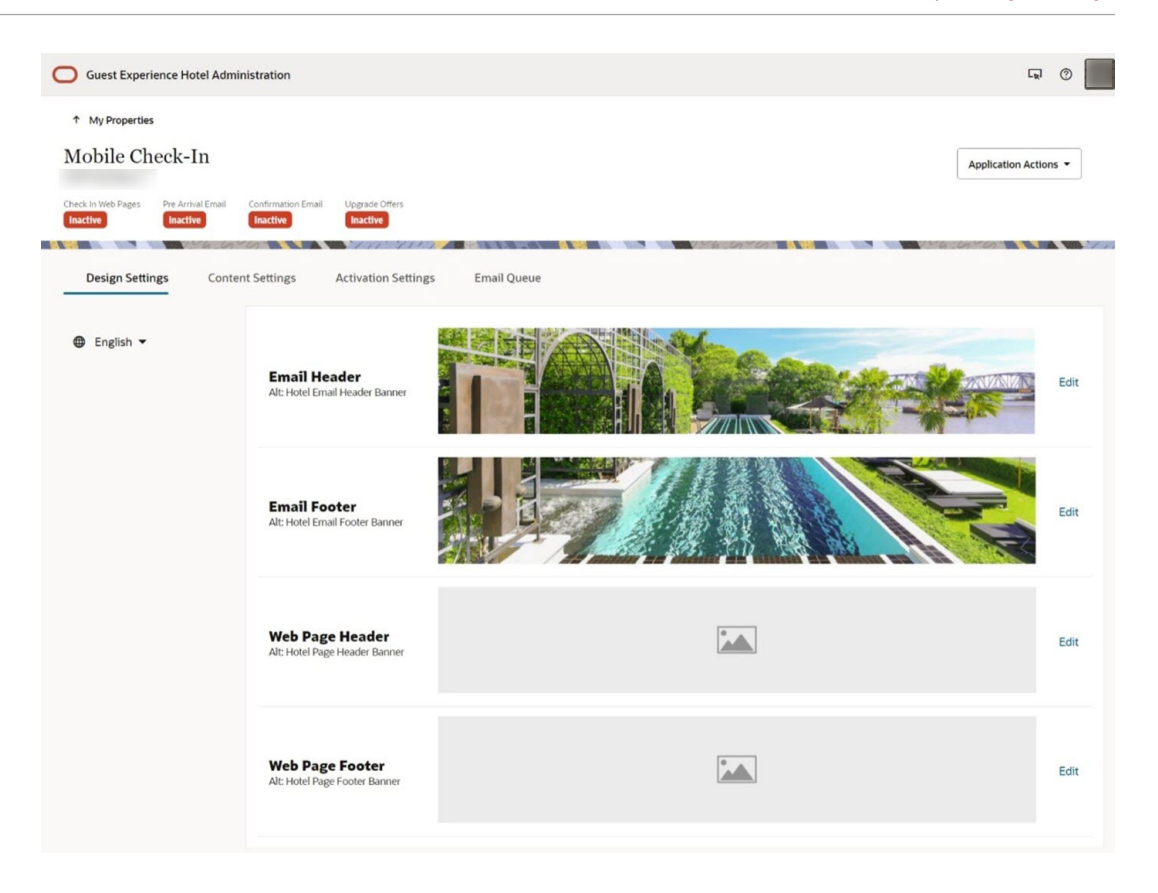

# <span id="page-22-0"></span> $1<sup>0</sup>$ Content Settings

The Content Settings page provides customization options for several aspects of Mobile Guest Experience. Each section is accessible from the left-hand side navigation menu.

#### **Pre-Arrival Email, Upgrade Offer Email, and Confirmation Email Template**

The Pre-Arrival Email, Upgrade Offer Email, and Confirmation Email Template sections enable you to customize the email content that your guests receives before and after the Mobile Check-in.

The following options are available:

- CC and BCC Addresses
- Email Subject
- Email Body
- **Disclaimer**

### **CC and BCC Addresses**

You can include a CC and BCC address in the pre-arrival emails. These email addresses are optional.

### **Email Subject**

You can customize the subject line of the email.

To insert dynamic placeholders, type the pound character (#). Placeholders enable you to personalize the information. For example, you can dynamically insert your hotel's name or the guest's arrival date.

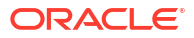

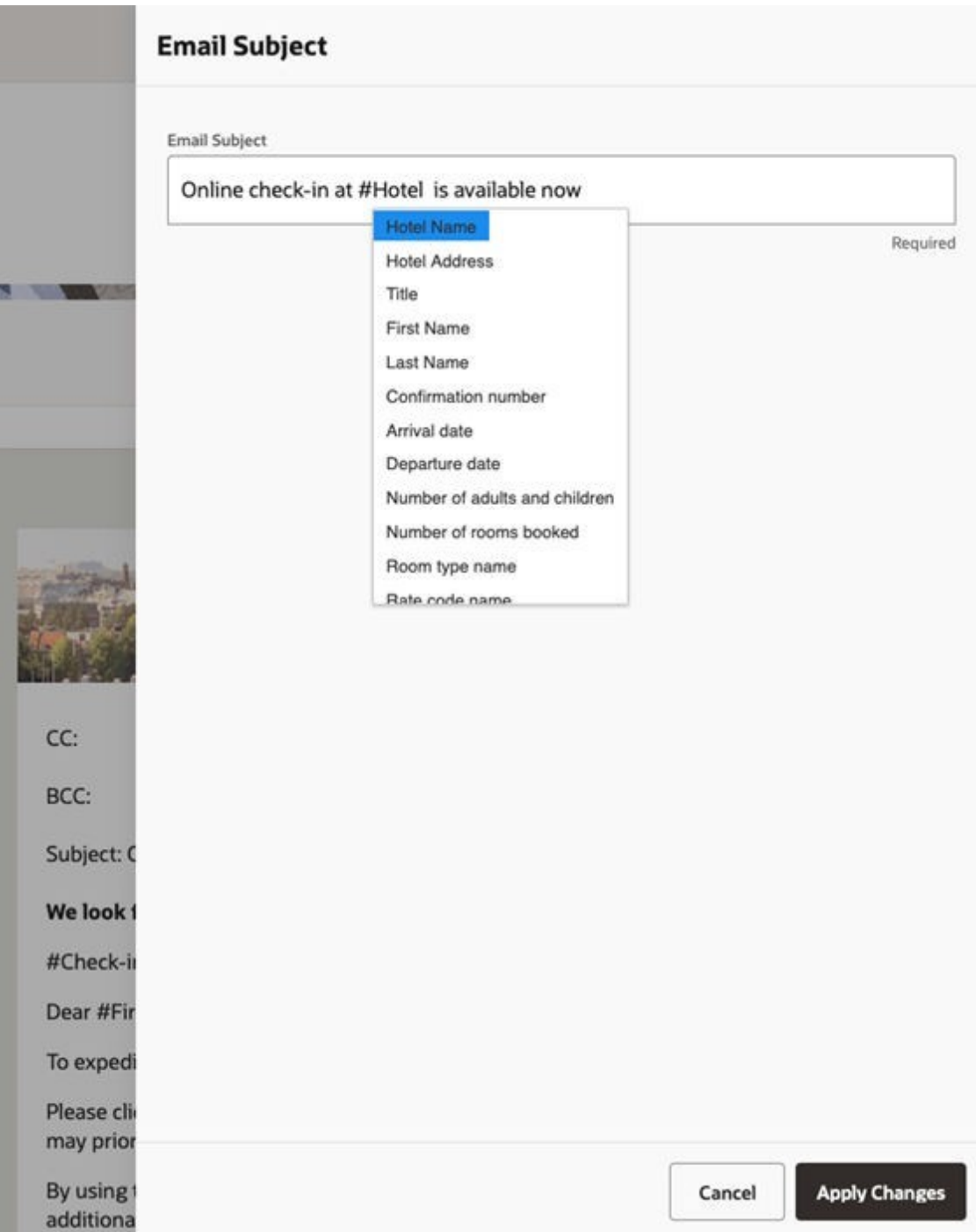

### **Email Body**

You can customize the body of the email using the rich text editor. With the rich text editor, you can style your content with bold or italics and insert bullet lists and URL links.

The email body also supports dynamic placeholders by typing the pound character (#).

### **Note:**

Your email body must include the **#Check-in button#** placeholder for the Mobile Guest Experience check-in.

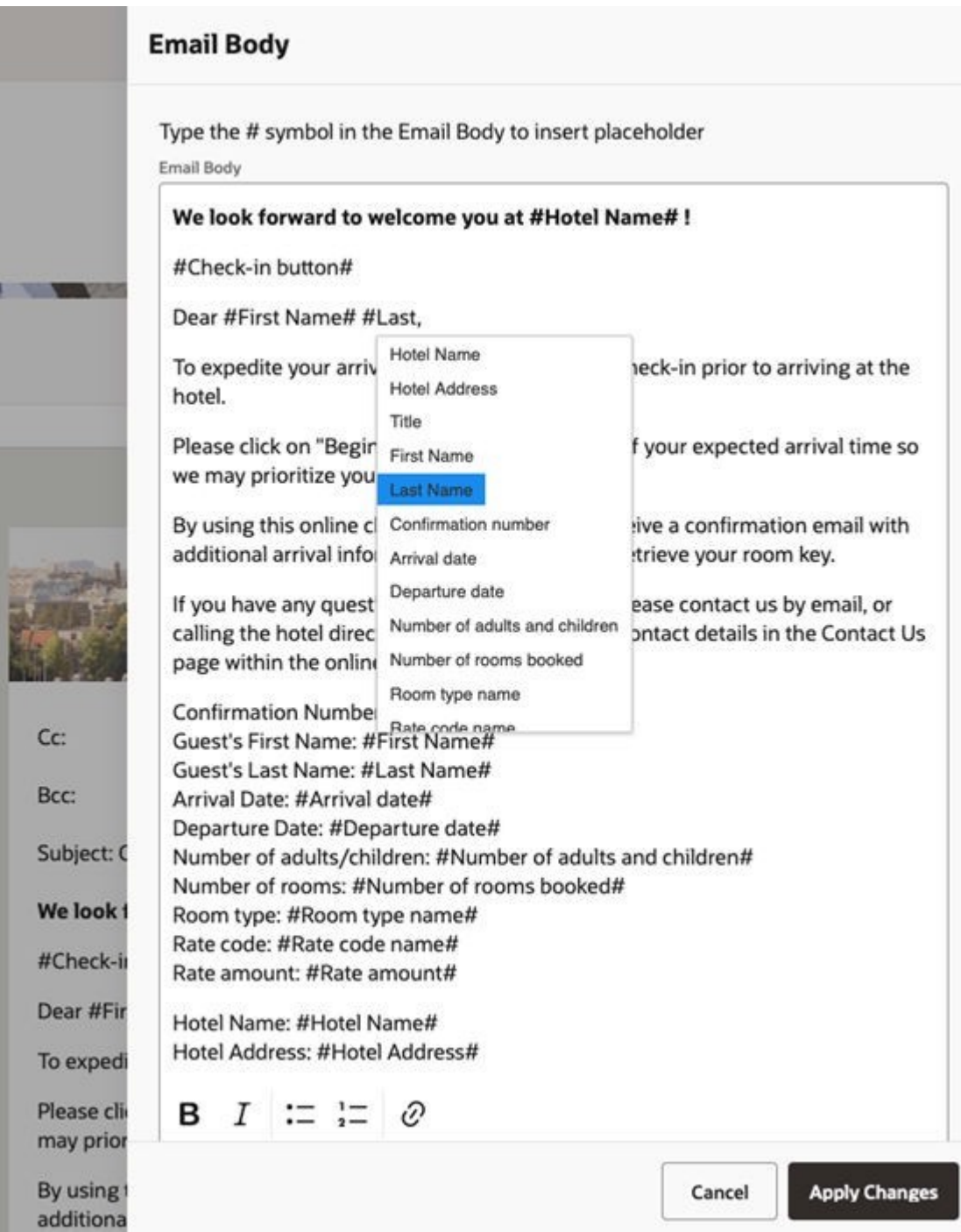

### **Disclaimer**

The disclaimer appears on the email's footer.

You can add links in this area to important documents, such as the Privacy Rules and Terms and Conditions.

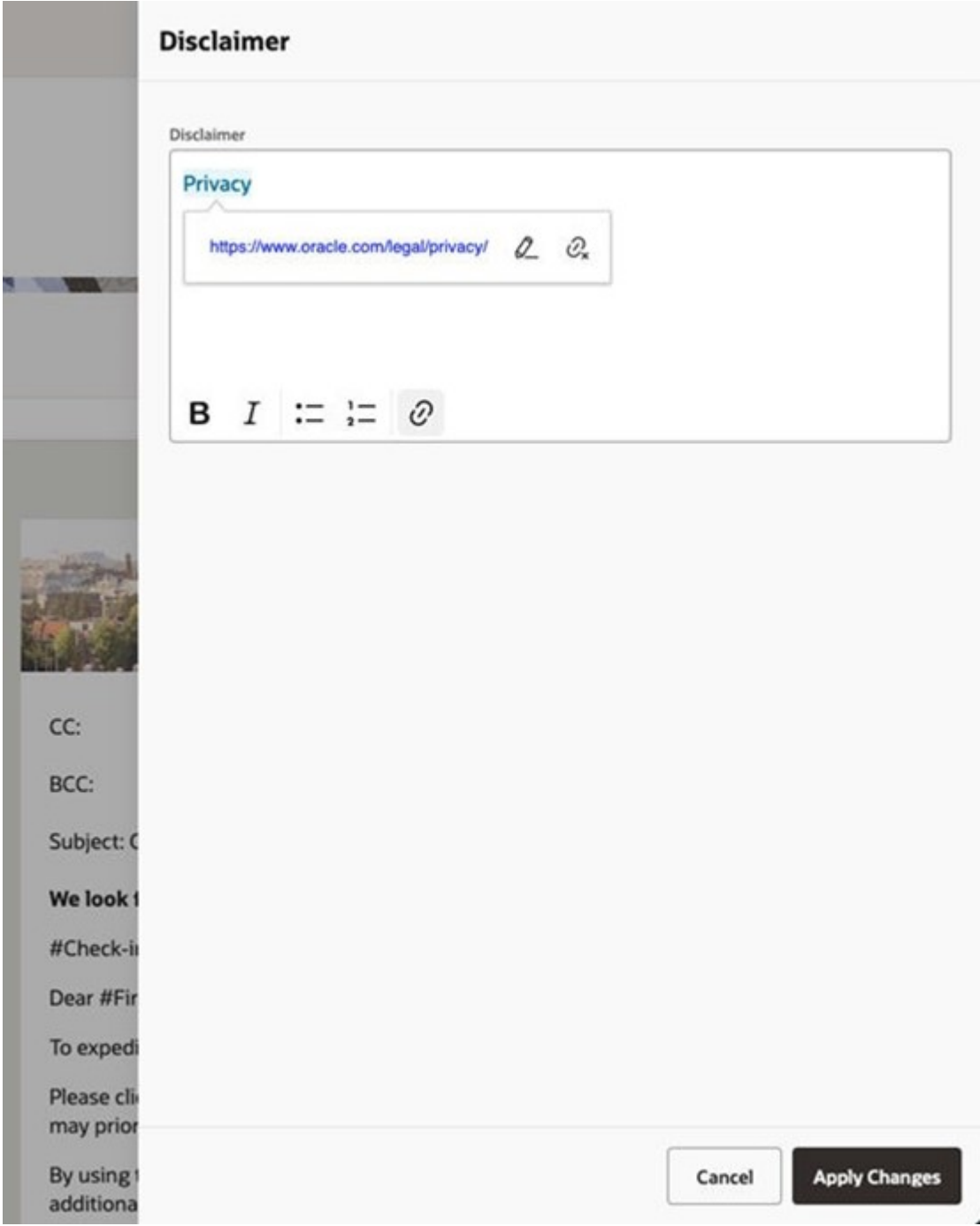

### **Previewing the Pre-Arrival Email, Upgrade Offer Email, and Confirmation Email Templates**

As you apply changes to the content settings, you see a preview of what your guests will view on their mobile devices.

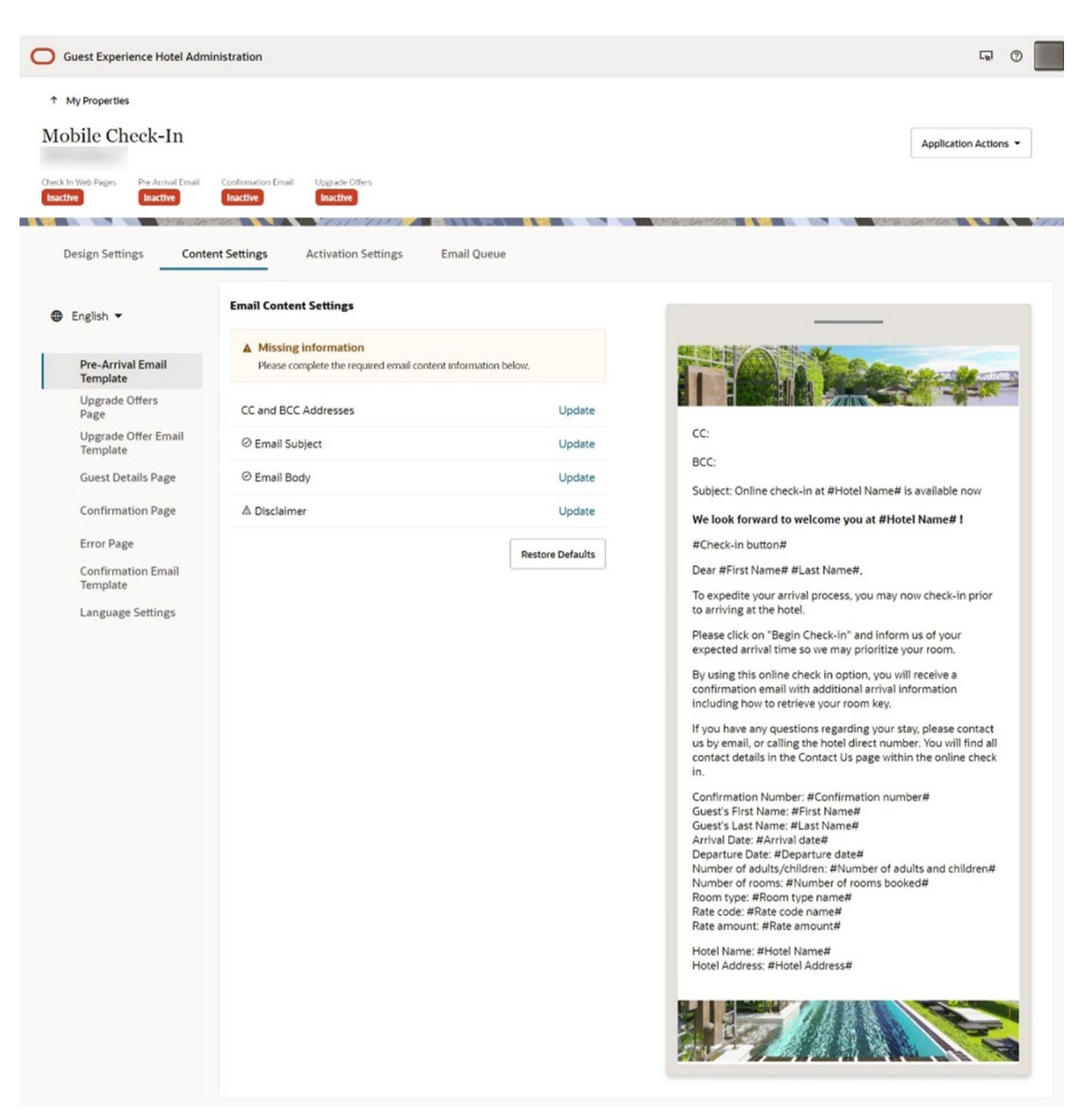

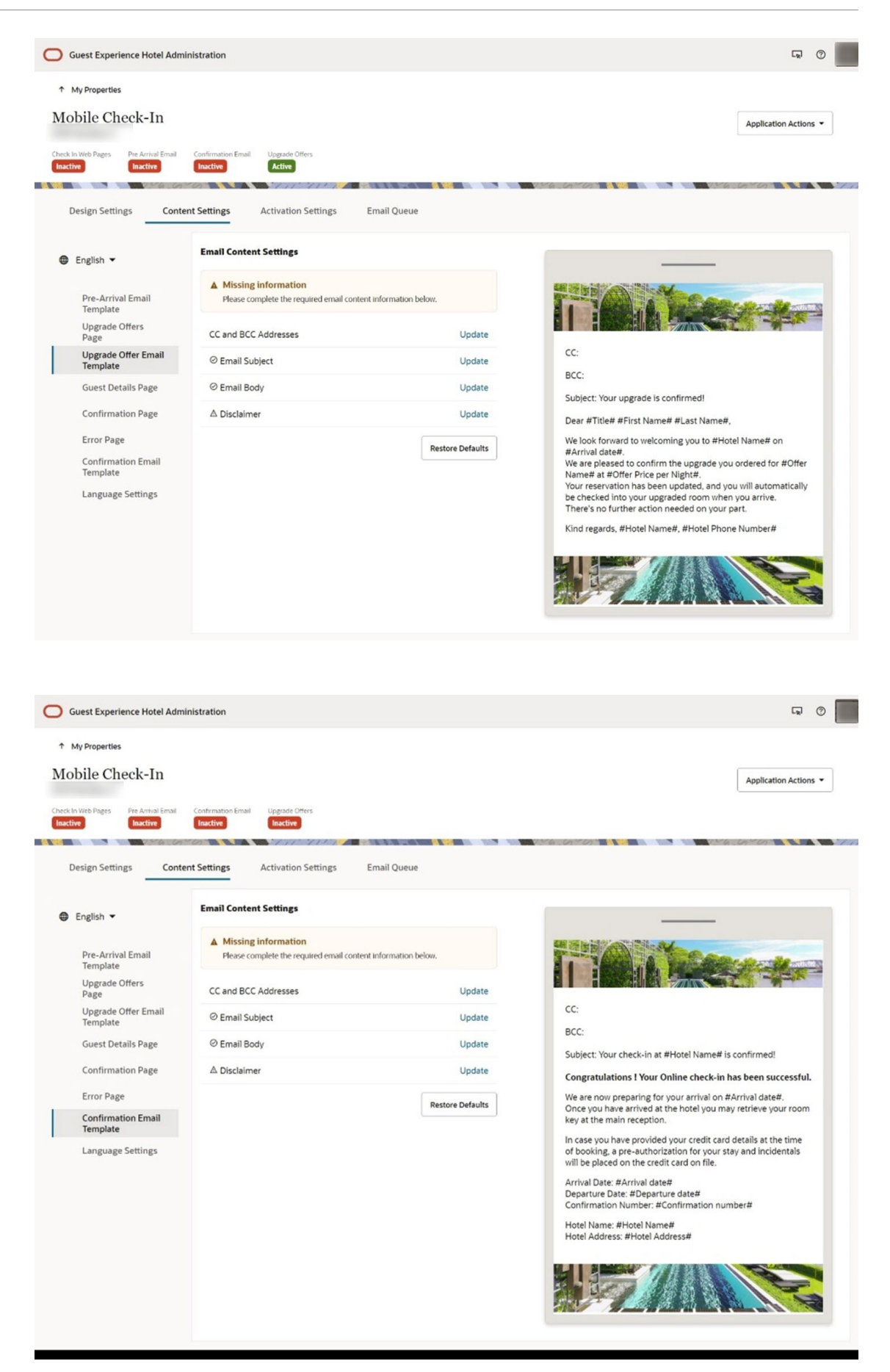

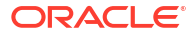

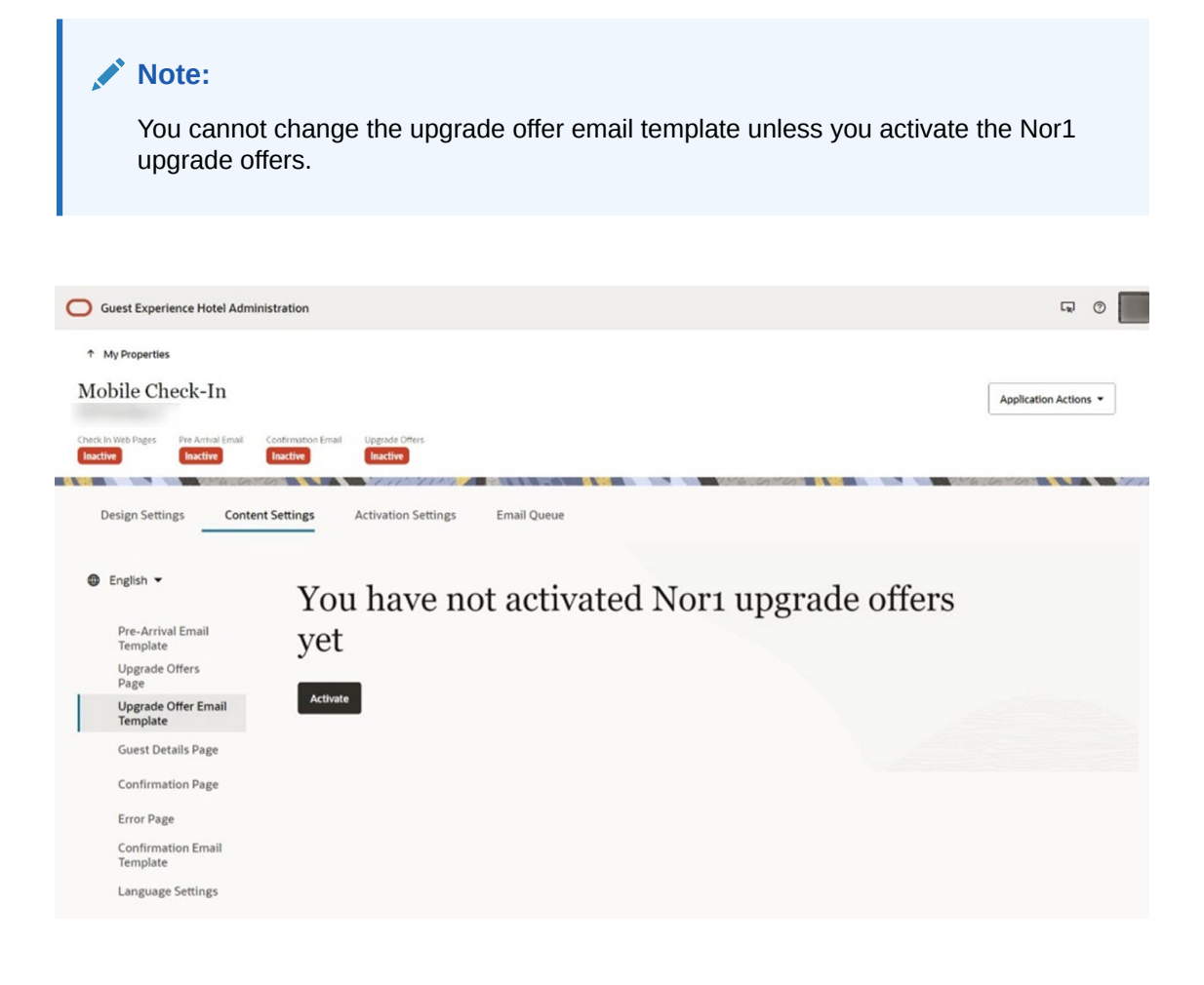

### **Restoring the Pre-Arrival Email, Upgrade Offer Email, and Confirmation Email Templates to Default**

You can click the **Restore Default** buttons on the email template pages to restore them to default. This will only affect the email subjects and bodies.

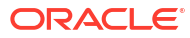

# <span id="page-29-0"></span>11 Upgrade Offers Page

The upgrade offers page promotes available room upgrade offers to the guest.

On this page, you can customize the upgrade offers message.

To customize a message:

- **1.** Click the **Update** link.
- **2.** Edit the message **Title** and **Message** body.
- **3.** Click the **Apply Changes** button when you are finished.

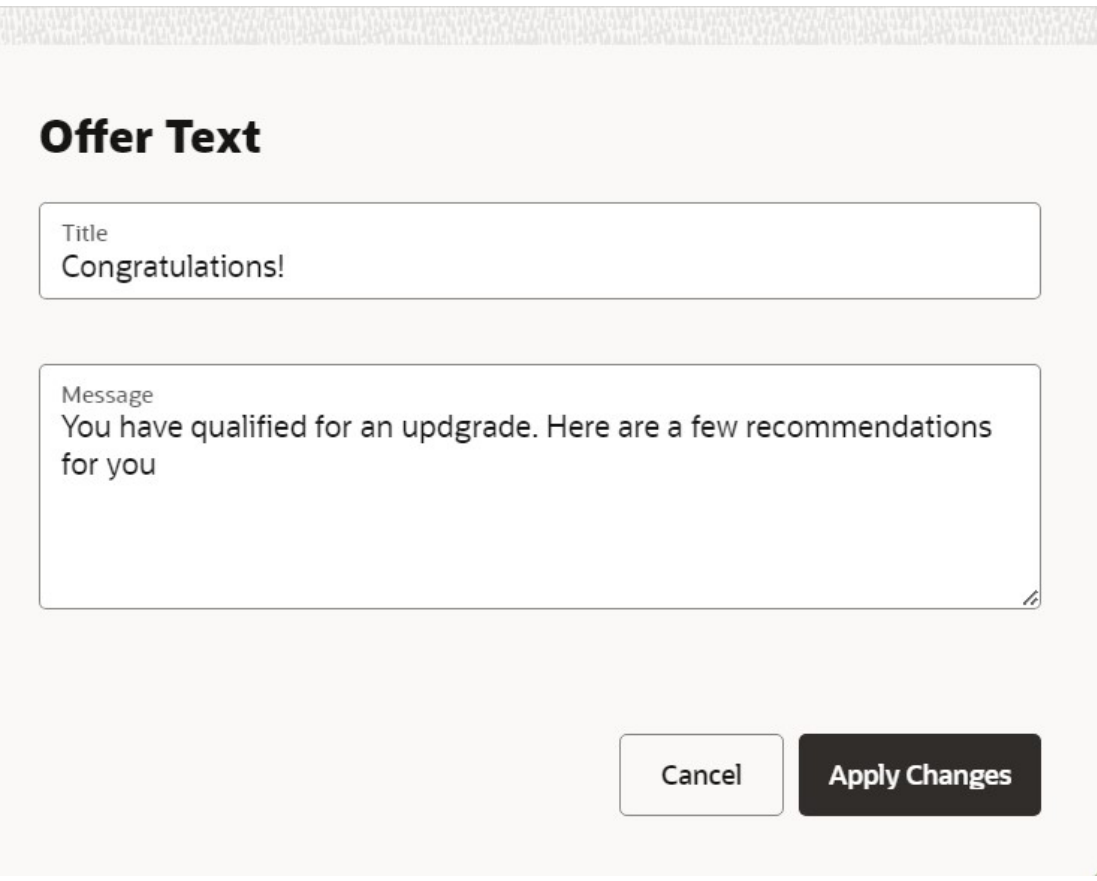

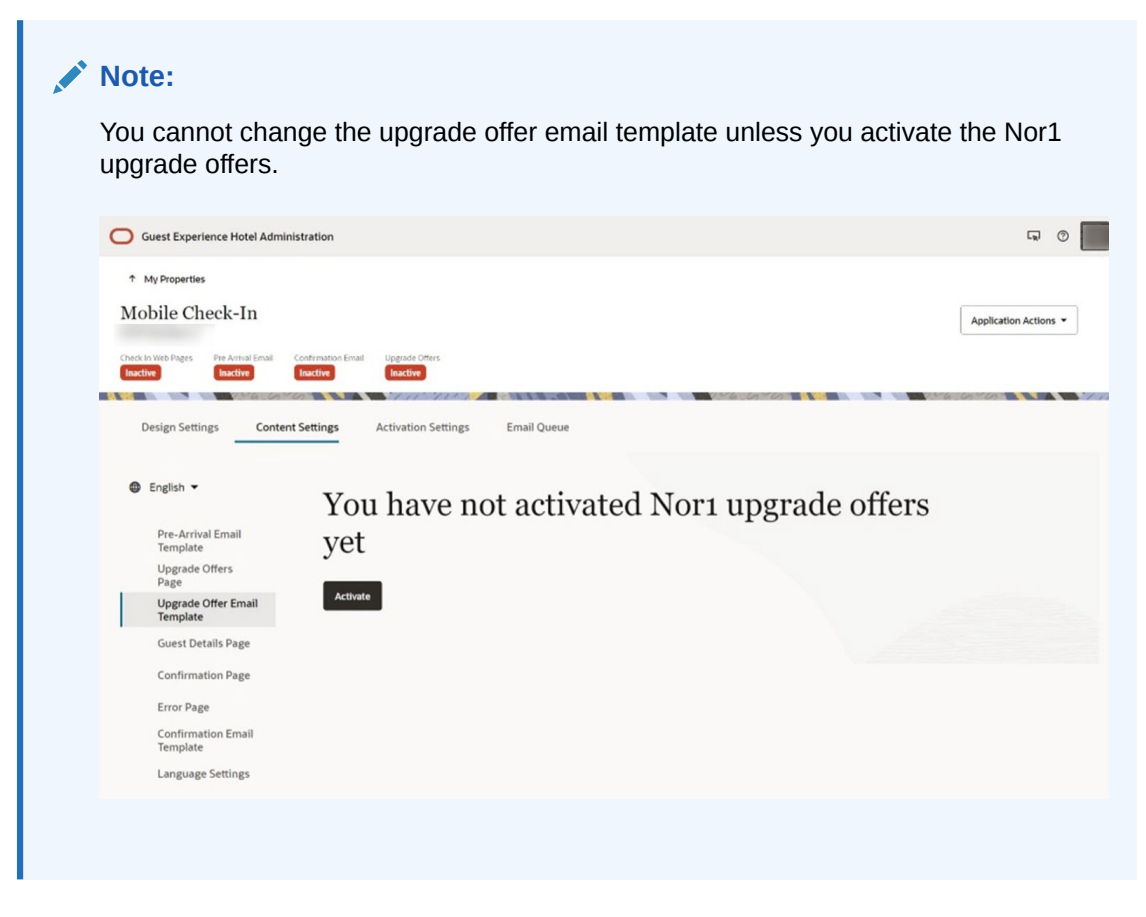

### **Previewing the Upgrade Offers Page**

When you save changes to the messages, you get to see a preview of what your guests can see on their mobile devices.

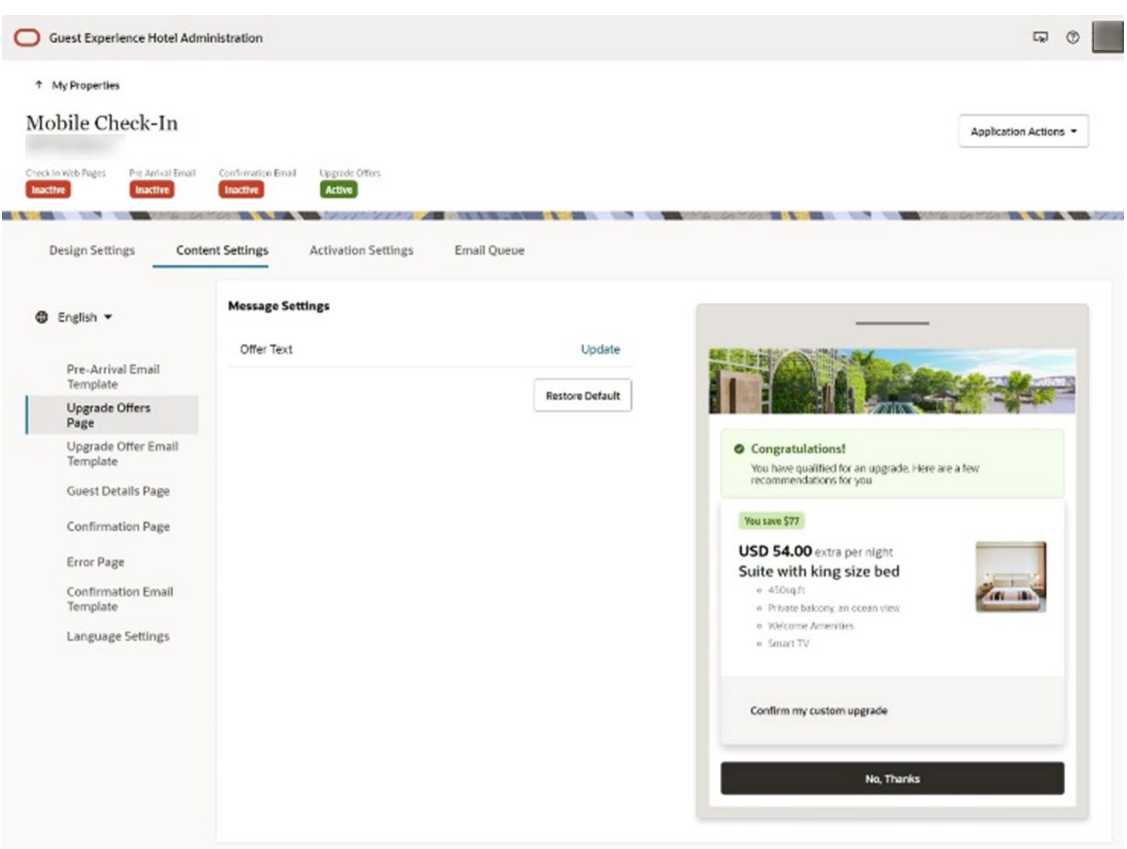

### **Restoring the Upgrade Offer Message to Default**

You can click the **Restore Default** button on the Upgrade Offers page to restore the upgrade offer message to default.

The URLs appear on the Guest Details page as links.

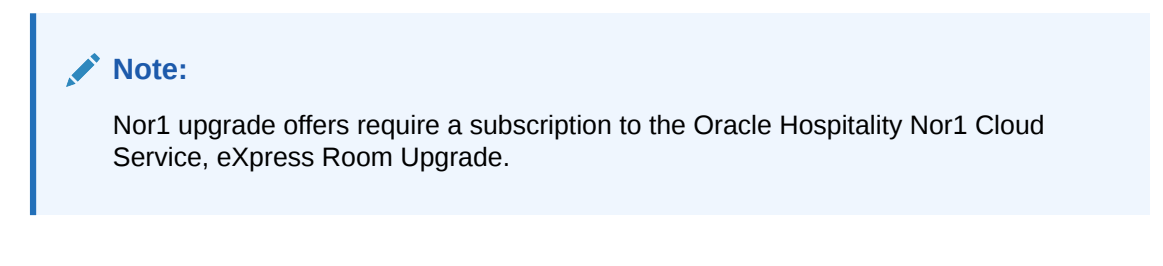

<span id="page-32-0"></span>The Guest Details Page enables you to configure the following two sections:

- Required Guest Information
- Links

### **Required Guest Information**

This section enables you to decide which fields are required for the guest to complete the Mobile Guest Experience journey. The following table shows all the available fields, their descriptions, and their default required states.

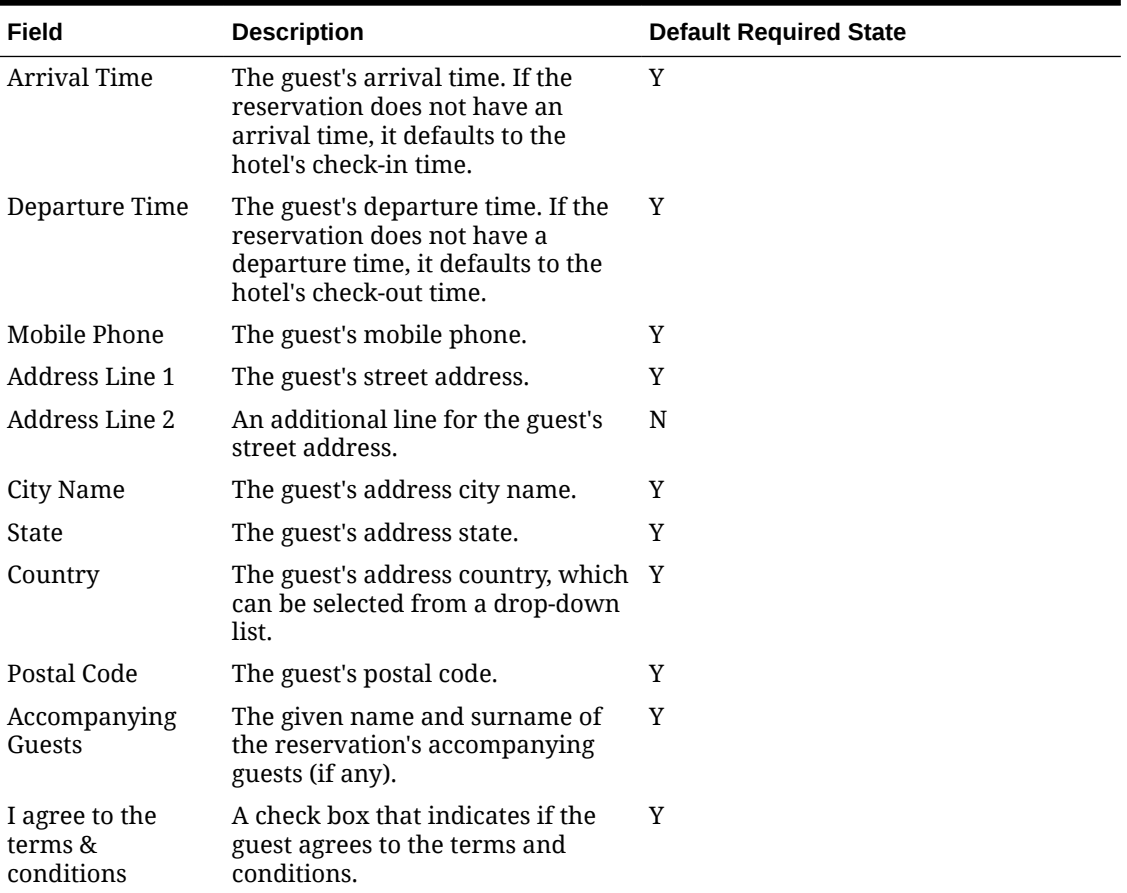

### **Table 12-1 Available Fields**

To update a required state, select the check box next the field name and then click the **Save** button.

#### **Links**

In this section, you must provide the URLs for your Terms and Conditions and Privacy Rules.

The URLs appear on the Guest Details page as links.

**Note:**

These URLs are required to activate Mobile Guest Experience.

**Table 12-2 Available Links**

| Link                 | <b>Description</b>                                                                                           |
|----------------------|----------------------------------------------------------------------------------------------------|
| Terms and Conditions | A web page that contains the rules and guidelines for using<br>the Mobile Guest Experience check-in service. |
| Privacy Rules        | A web page that contains the rules that protect all personal<br>identifiable information.                    |

To update a URL, click the **Update** link. A window appears where you can edit the information. After you are finished, click the **Apply Changes** button.

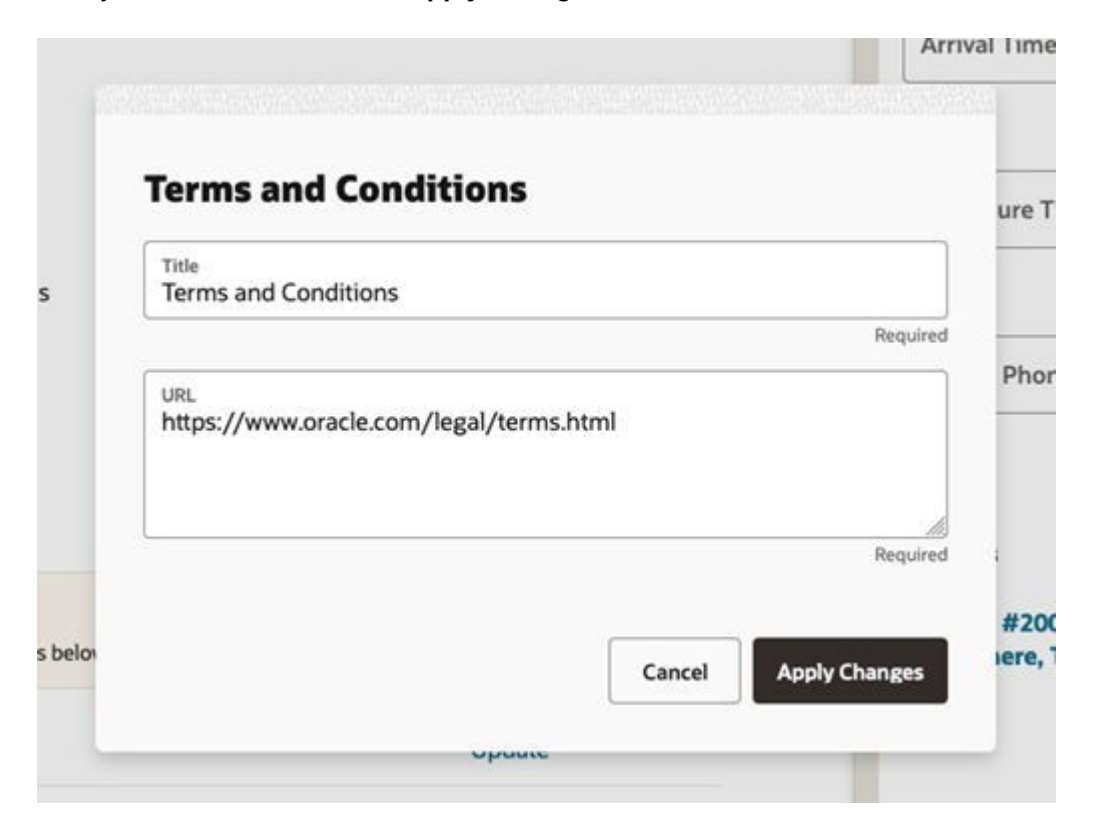

### **Previewing the Guest Details**

After you save your changes, a preview of what your guests see on their mobile devices appears.

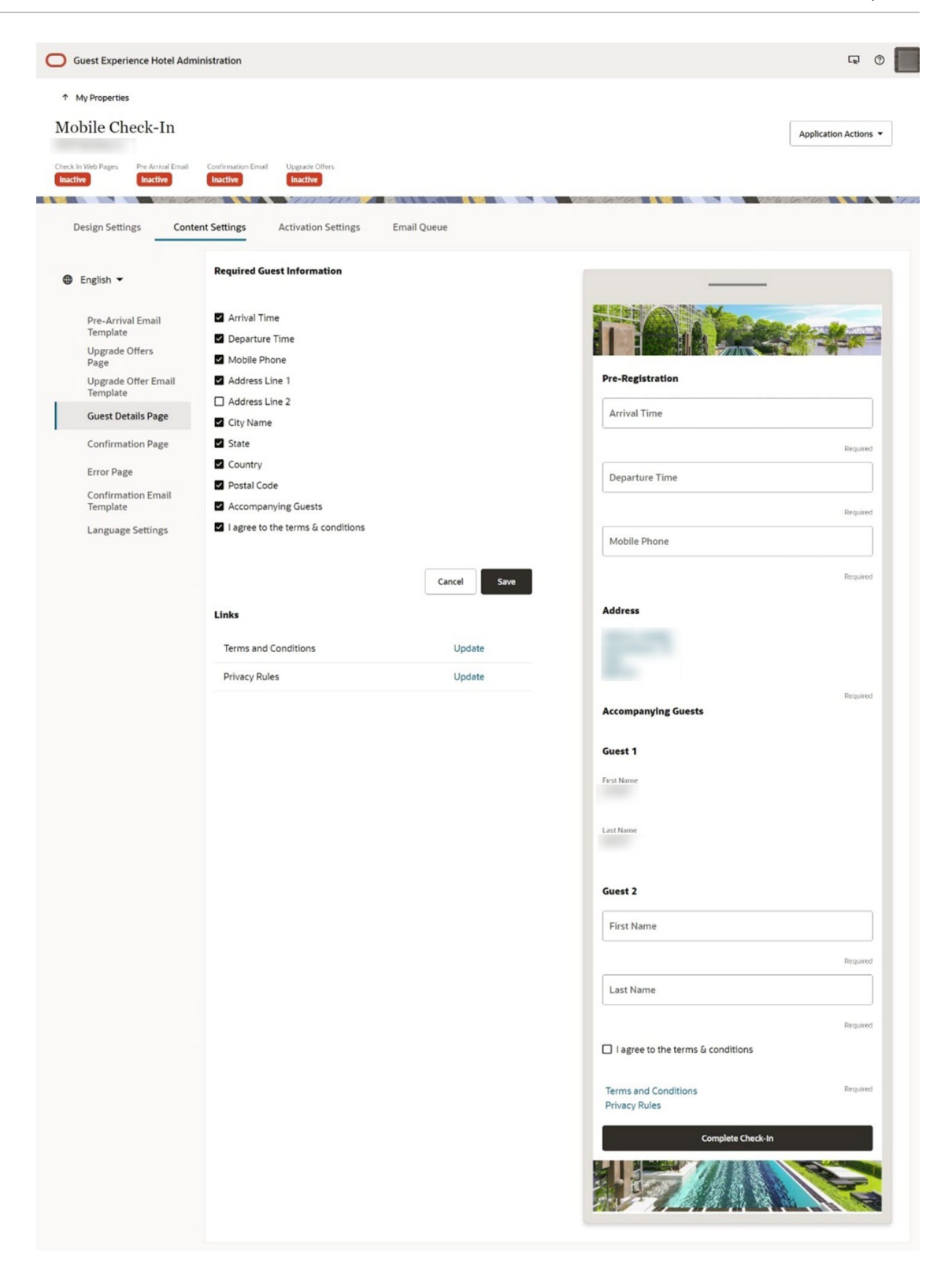

# <span id="page-35-0"></span>13 Confirmation Page

The confirmation page appears after a guest completes the Mobile Guest Experience check-in. On this page, you can customize the following messages:

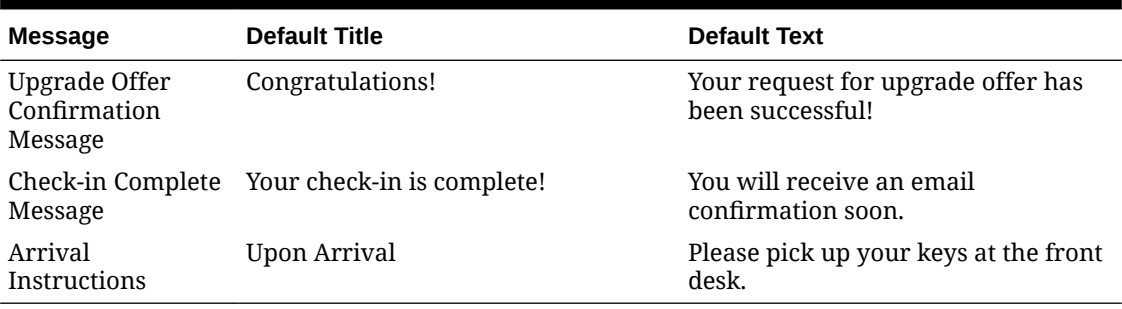

### **Table 13-1 Messages**

To update a message, click the **Update** link. A window appears where you can edit the information. When you are finished, click the **Apply Changes** button.

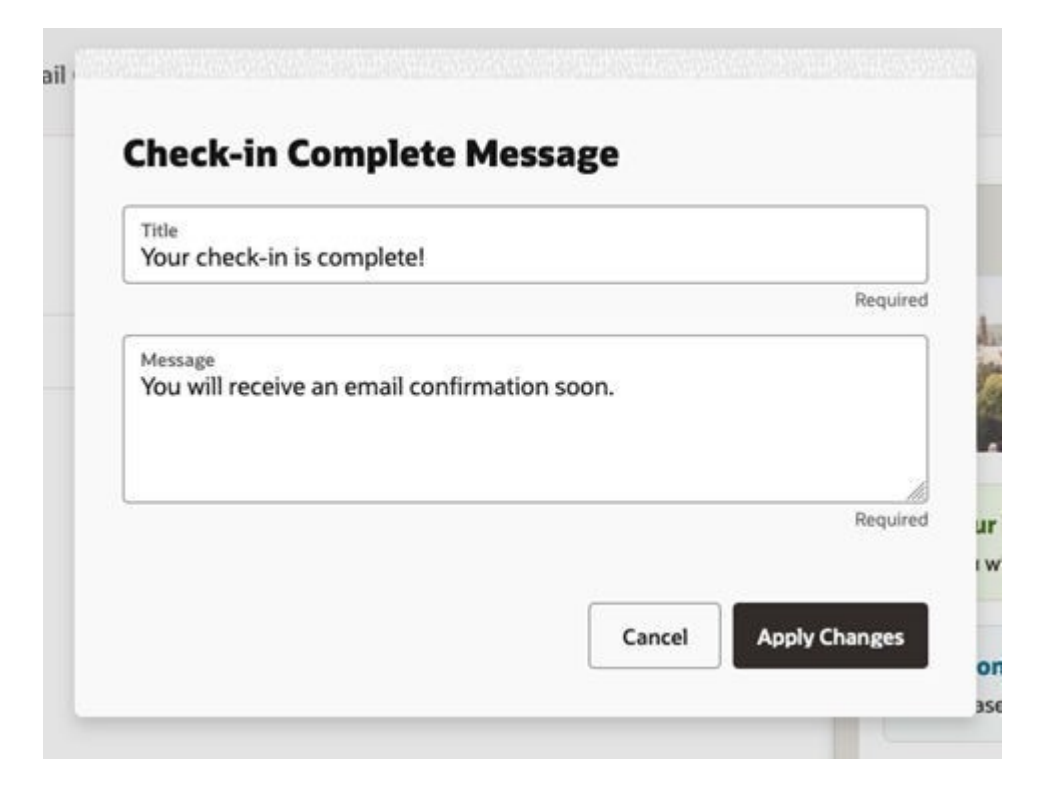

### **Previewing the Confirmation Page**

When you save changes to the messages, a preview of what your guests will see on their mobile devices appears.

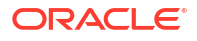

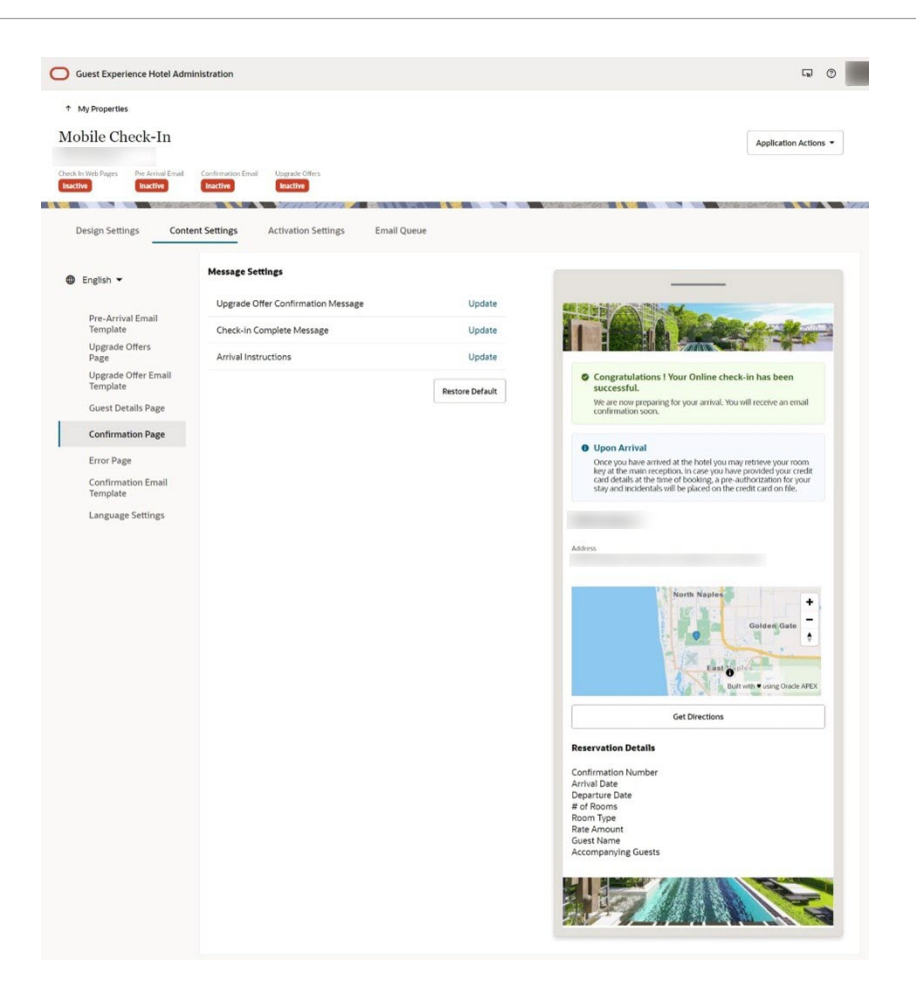

# <span id="page-37-0"></span>14 Error Page

The error page appears when there is an error during the Mobile Guest Experience check-in.

For example, the reservation no longer qualifies for check-in, or there is a network communication error with OPERA Cloud.

On this page, you can customize the following message:

### **Table 14-1 Messages**

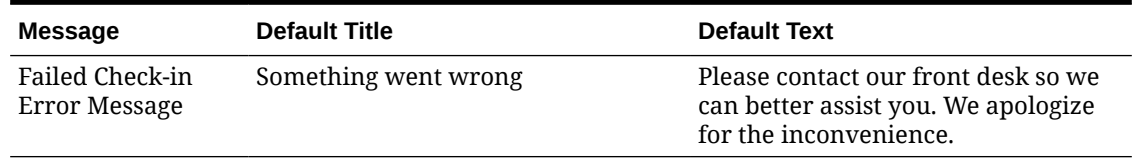

To update a message:

- **1.** Click the **Update** link. A window appears where you can edit the information.
- **2.** lick the **Apply Changes** button after you edit the information.

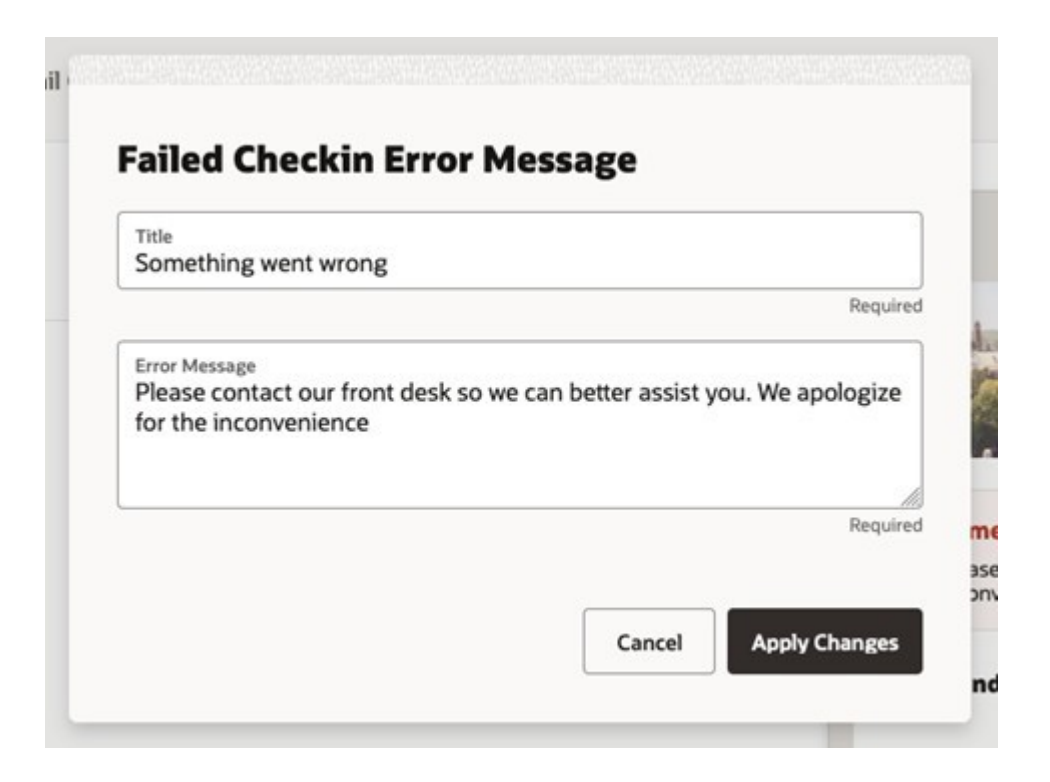

### **Previewing the Error Page**

When you save changes to the messages, a preview of what your guests will see on their mobile devices appears.

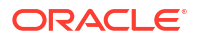

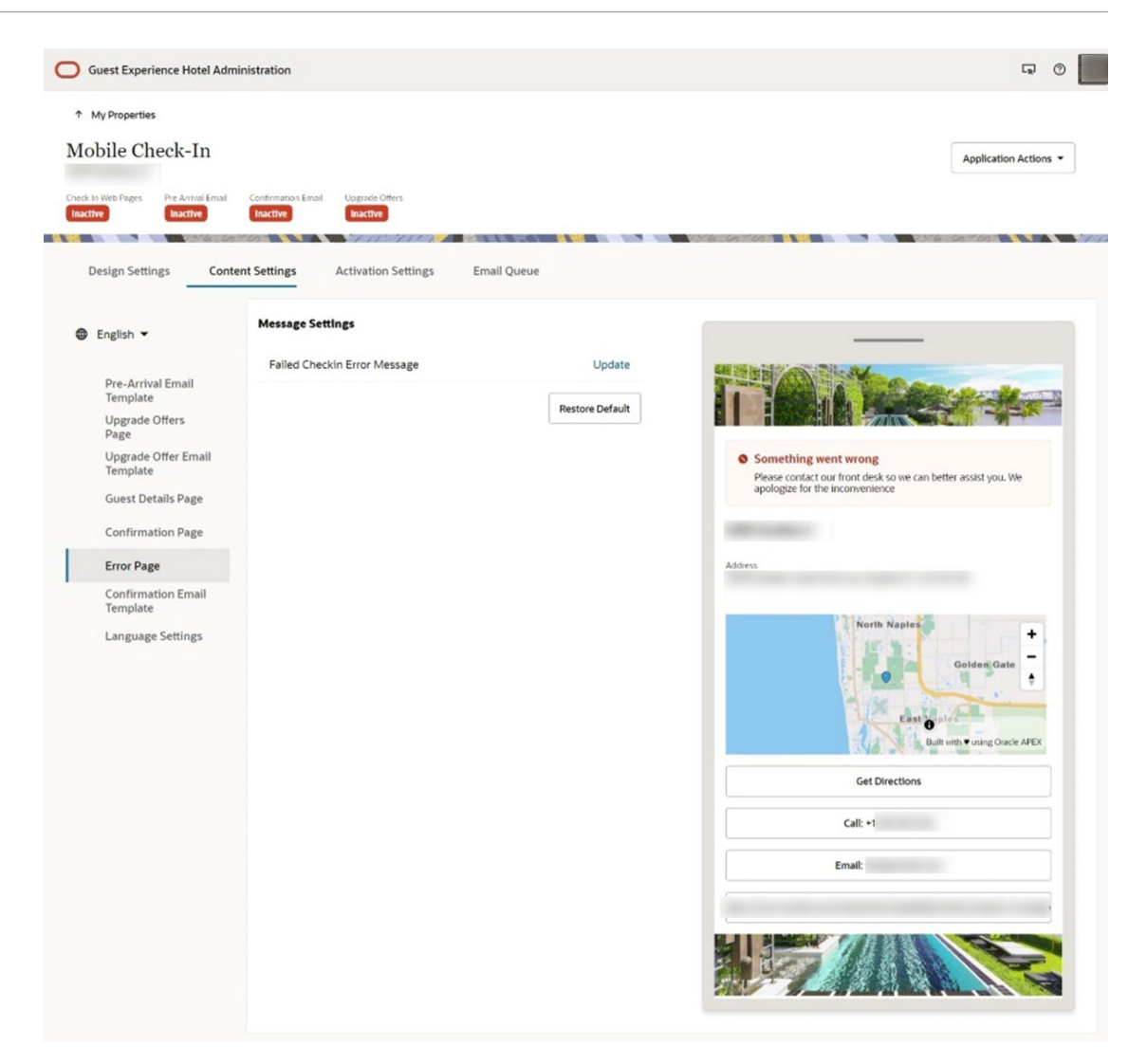

<span id="page-39-0"></span>15 Language Settings

> You can enable additional languages for Mobile Guest Experience in the Language Settings page. You can select the languages you want to enable for the guest journey and then click the **Save** button to save your selections.

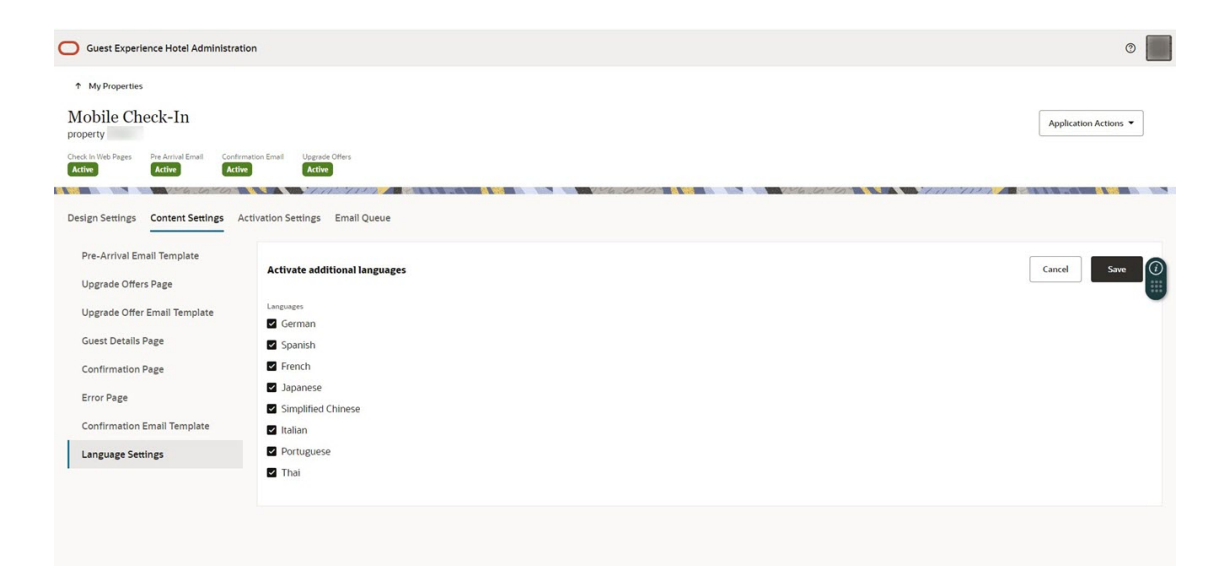

After you enable more languages, you can set templates to those languages by clicking the **Language** drop-down list and selecting a language. You can then edit a template and preview it in that language. Below is an example of the Upgrade Offers Page in the German language:

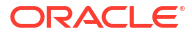

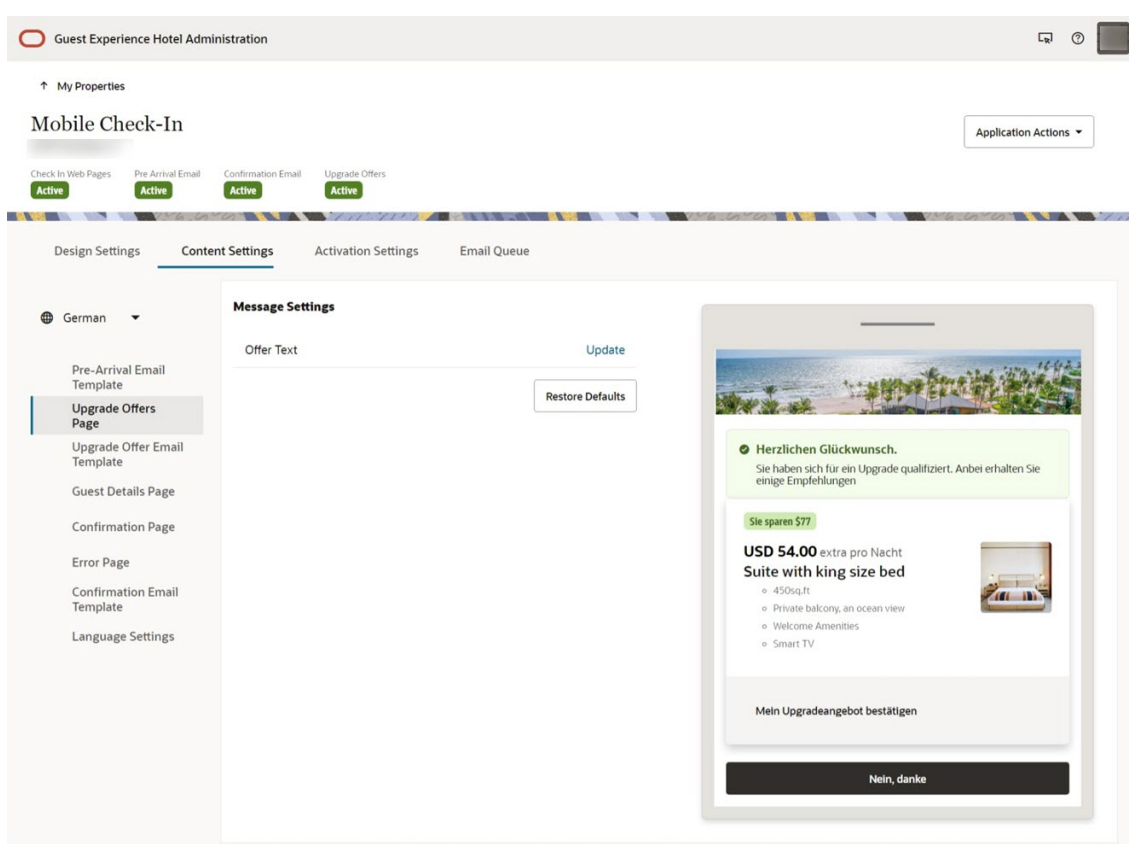

## <span id="page-41-0"></span>16 Activation Settings

The Activation Settings section provides various pages to control the activation of the Mobile Guest Experience check-in.

### **Eligibility**

The Eligibility page enables you to decide the eligibility criteria for reservations to receive prearrival emails. All the eligibility criteria are selected by default when you onboard your property.

The following table shows the available criteria you can select.

### **Table 16-1 Eligibility Criteria**

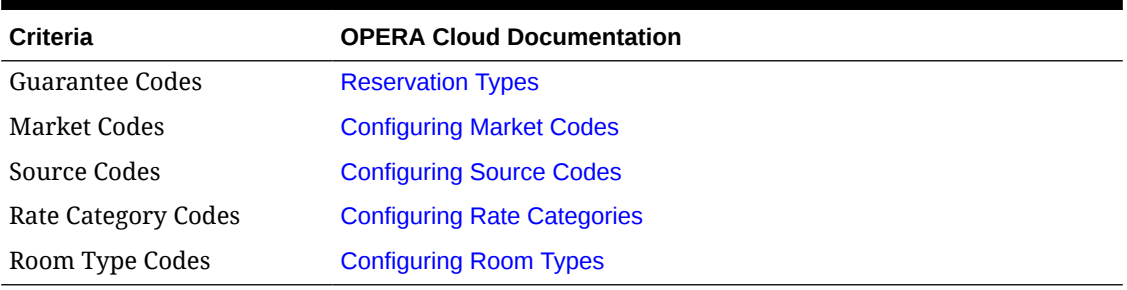

To update the criteria:

- **1.** Select the check boxes to select or deselect criteria.
- **2.** Click the **Save** button after you complete your selections.

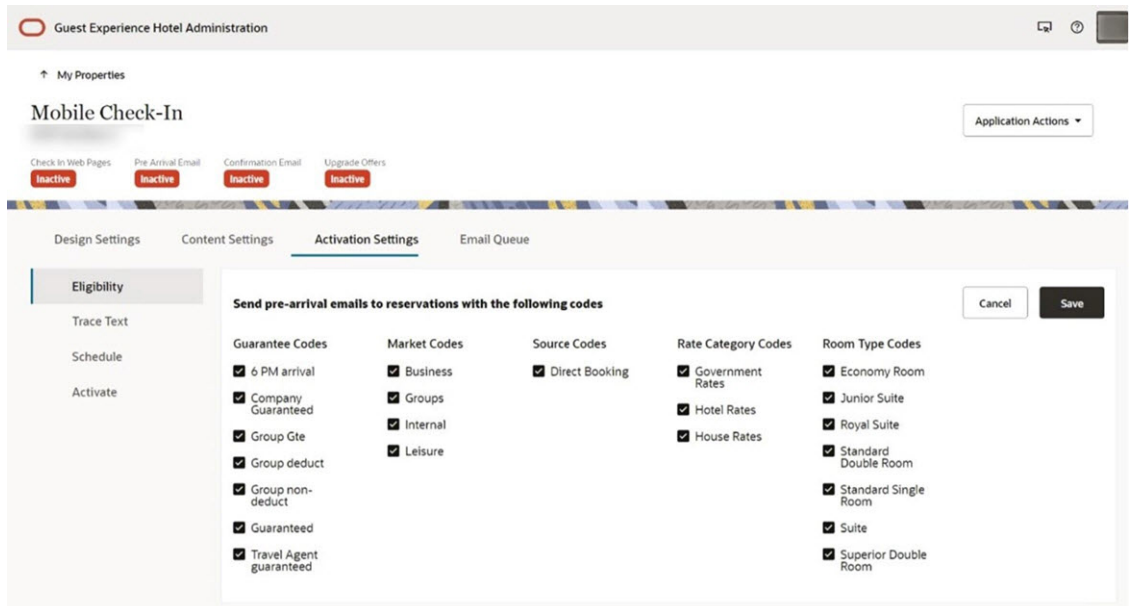

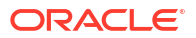

### **Room Count Restriction**

### **Note:**

In the current version of this application, only reservations with one room are eligible for Mobile Guest Experience check-in.

#### **Trace Text**

The Trace Text page enables you to select the Trace Texts that are attached to reservations after completing a mobile check-in.

By default, the application does not select any of your Trace Texts.

- **1.** Select the check box to select or deselect a Trace Text.
- **2.** Click the **Save** button to save the selected trace text.

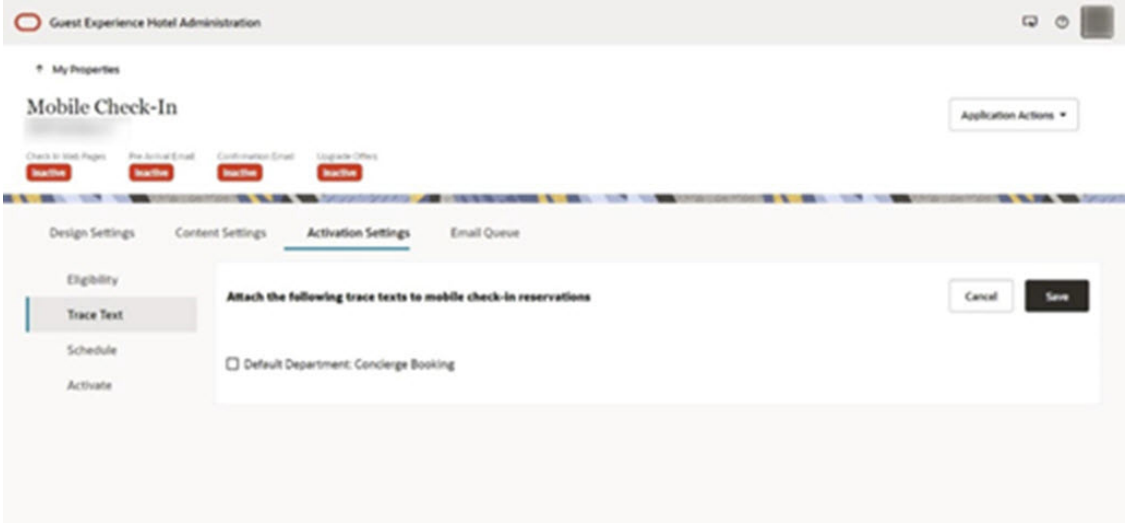

#### **Preference**

The Preference page allows you to enable the available reservation preferences for guests to select during the mobile check-in journey. You can choose up to five preferences.

To enable a preference:

- **1.** Click **Property Preferences** drop-down list to show all the reservation preferences you have created in OPERA.
- **2.** Scroll down the list, or you can use the search box to find preferences by Preference Group, Preference Code, or Preference Description.
- **3.** Select the preference. The selected preference is added to the Property Preferences field.
- **4.** Repeat the process for each preference.
- **5.** Click **Save**.
- **6.** Click **X** next to each preference to remove the preferences.

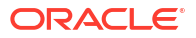

### **7.** Click **Save**.

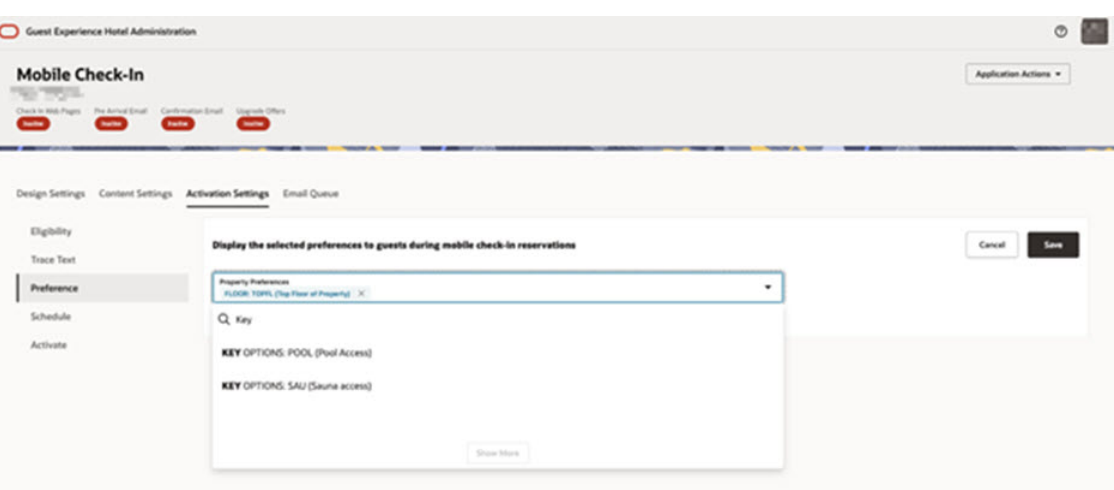

### **Schedule**

The Schedule Page enables you to select the number of hours before the check-in time that your guests will receive in the pre-arrival emails before their arrival date and time.

The schedule is set to '24 Hours Before Check-In' by default.

- **1.** Click the drop-down to change the value.
- **2.** Set the time from 4 to 48 hours before check-in.

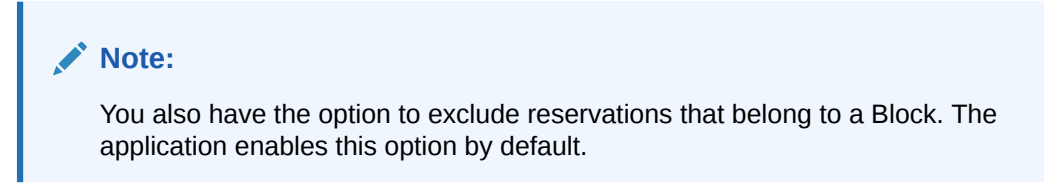

**3.** Click the **Save** button after the changes are done.

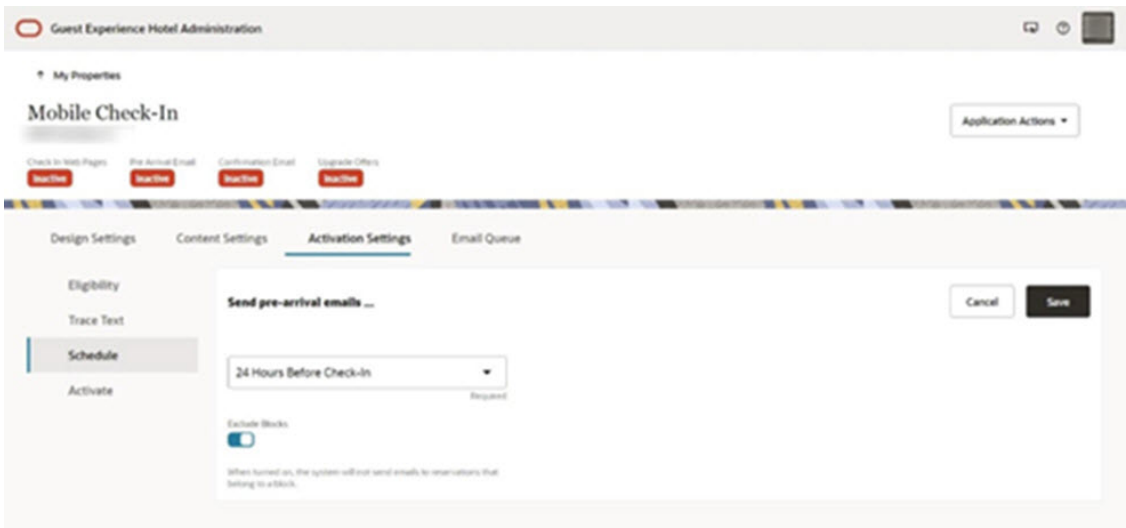

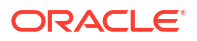

### **Activate**

The Activate page enables you to turn on and off the following components of the Mobile Guest Experience check-in:

| <b>Component</b>    | <b>Description</b>                                                                                                    |
|---------------------|----------------------------------------------------------------------------------------------------|
| Territory           | The territory controls the currency format of the rate amounts<br>displayed to the guest. By default, the territory is set to the<br>country specified in the property configuration in OPERA<br>Cloud or to AMERICA in case no matching country was found. |
| Check-in Web Pages  | When turned on, guests can access the mobile check-in<br>experience. When turned off, guests will receive an error<br>message.                                                                                                    |
| Pre-Arrival Email   | When turned on, guests will receive pre-arrival emails<br>according to the schedule setting.                                                                                                    |
| Confirmation Email  | When turned on, guests will receive a confirmation email<br>upon completing the mobile check-in.                                                                                                    |
| Nor1 Upgrade Offers | When turned on, guests are presented room upgrade offers<br>when they check in. To activate Nor1 upgrade offers, your<br>property must have a subscription to the Oracle Hospitality<br>Nor1 Cloud Service, eXpress Room Upgrade.                           |

**Table 16-2 Components**

- **1.** Click the switches to toggle the components on and off.
- **2.** Click the **Save** button.

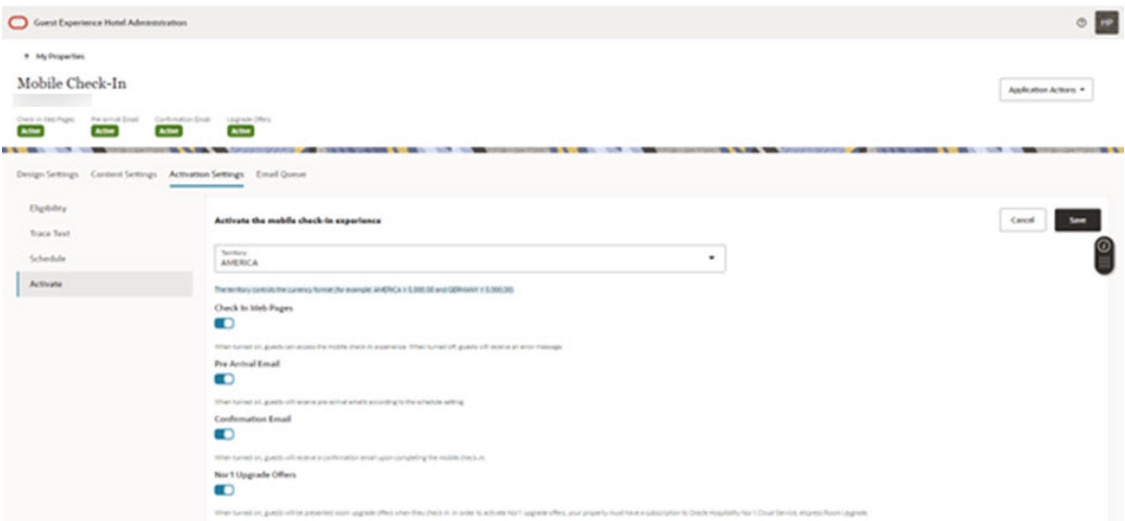

# <span id="page-45-0"></span>17 Email Queue

The Email Queue shows all the reservations that met the eligibility criteria and that have been downloaded into the system.

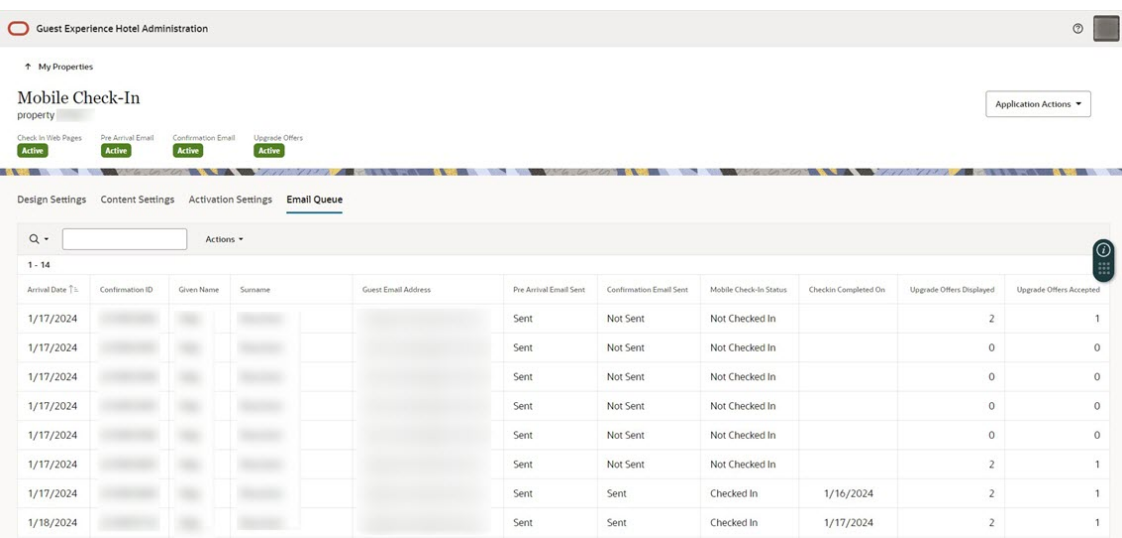

The report contains the following columns to help you understand the status of each reservation:

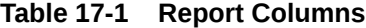

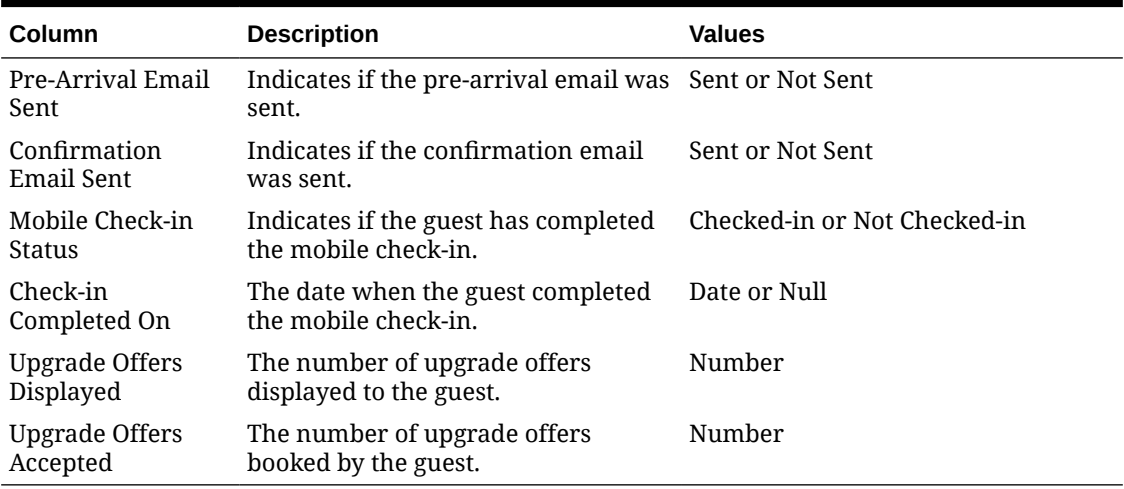

### **Retention Period**

The reservation records are deleted from the system seven days after their arrival date.

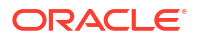

# <span id="page-46-0"></span>18 Testing Mobile Guest Experience

To test the Mobile Guest Experience application:

- **1.** Click the **Application Actions** button and then select the **Email Test Reservation** option. A window prompts you to enter your email address.
- **2.** Enter your **email address** and then click the **Submit** button.

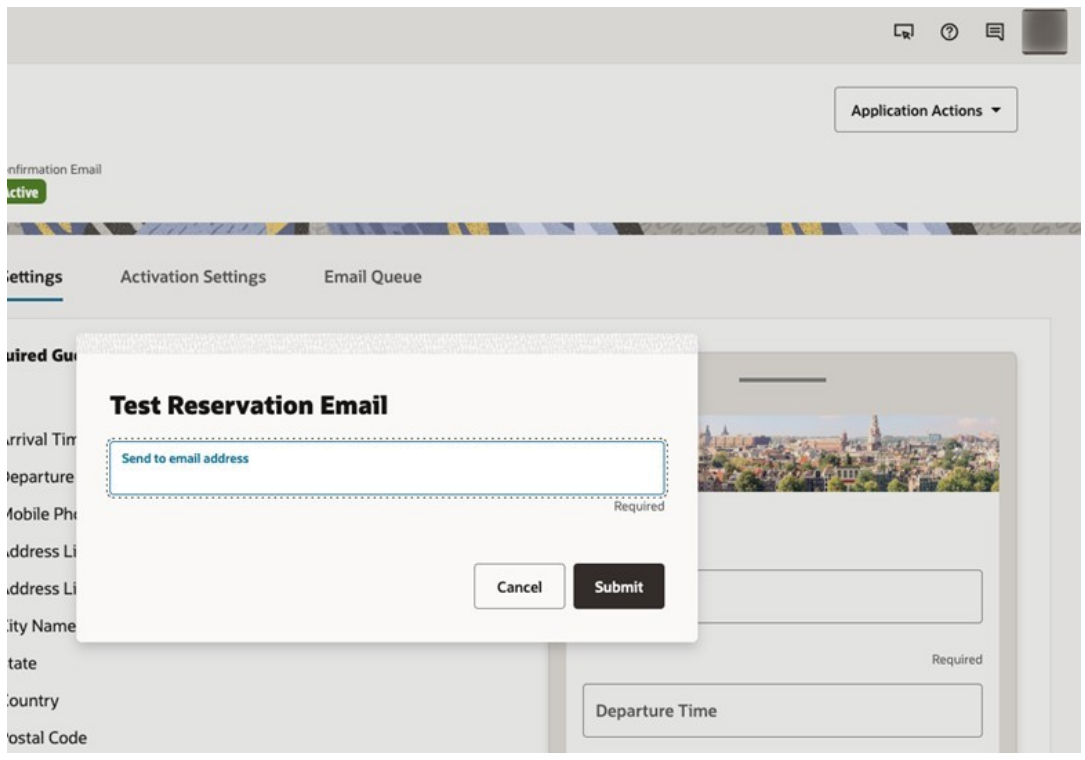

You will receive an email with a sample reservation.

**3.** Tap the **Begin Check-in** button to start the mobile check-in process.

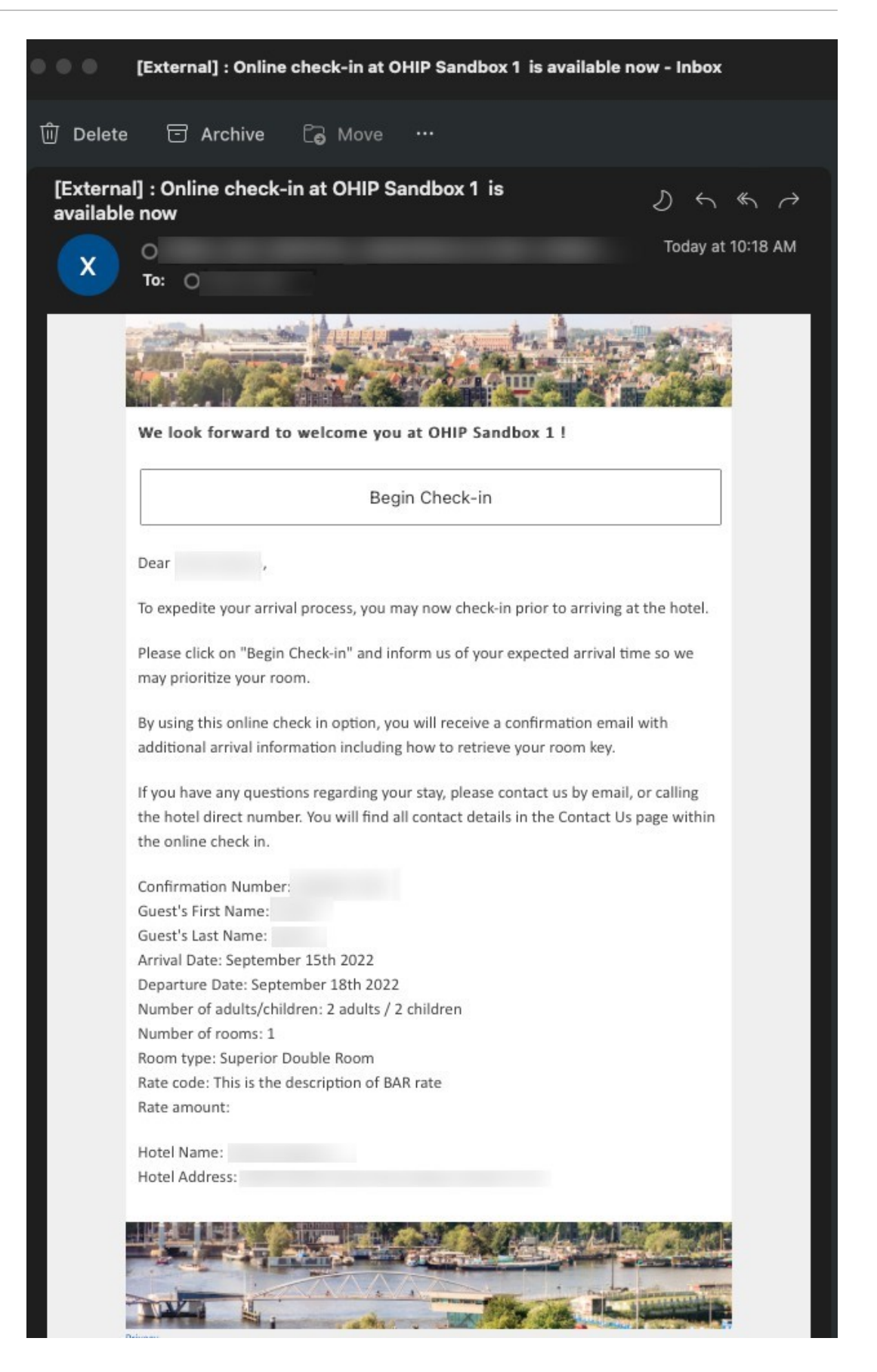

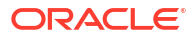

The sample reservation will load in your browser, and you can review the mobile check-in process from start to finish.

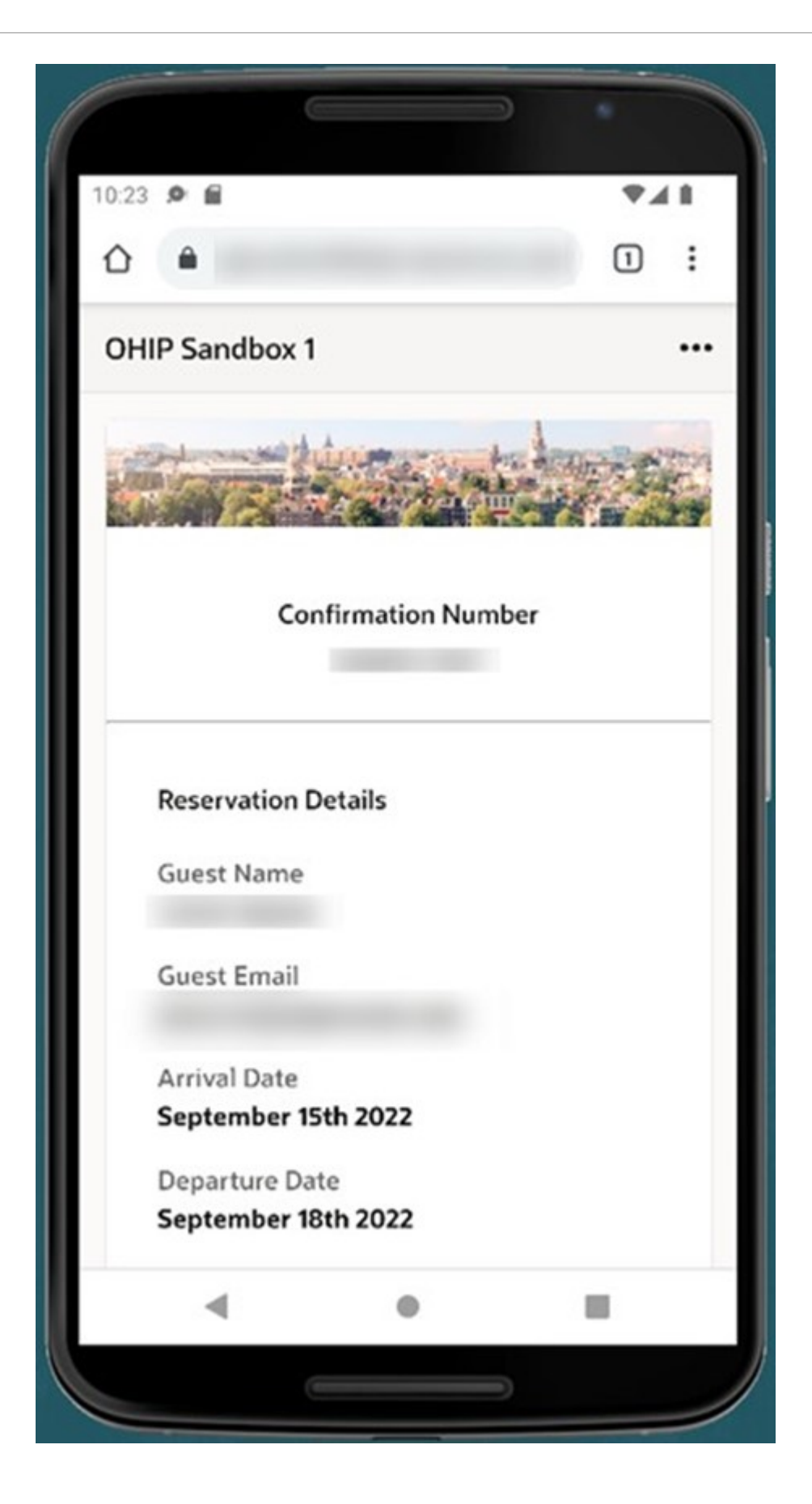

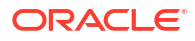

# <span id="page-50-0"></span>19 Troubleshooting

This topic helps you troubleshoot the issues. It mentions a detailed reason for the issue and also gives a solutions to it.

#### **Issue**

Pre-arrival or confirmation e-mails from the hotel are going to the junk/spam folders of a guest's e-mail client.

#### **Reason**

Since OPERA Cloud Mobile Guest Experience enables you to spoof the "From:" address in pre-arrival and confirmation e-mails with the address of the hotel (and since the e-mail actually comes from the Oracle data center), some spam blockers detect the source IP of the e-mail is not in the SPF record of the domain.

For example, if the spoofed address is info $@$  < hotel>.com and the e-mail comes from one of our SMTP Servers (for example, <EMAIL>.<DOMAIN\_NAME>.com), some e-mail spam blockers will check the SPF record for <hotel>.com and see the <DOMAIN\_NAME>.com domain is not in that SPF record.

Consequently, the e-mail is treated as spam and is either blocked or moved to the spam/junk folder of the guest's e-mail client.

#### **Solution**

To address this issue, the customer/hotel's IT department must add <DOMAIN\_NAME>.com to the SPF record for that domain.

The customer/hotel must log in to the portal for the e-mail provider who registered their domain, and add the information to their SPF record. More details can be found in the following ICCP customer help article: [OPERA Cloud- e-mail Delivery Configuration and How to Prevent](https://iccp.custhelp.com/AgentWeb/?route=okcsAnswerDetails&answerId=1002848) [e-mail Spoofing \(add SPF Record\) 2722714.1](https://iccp.custhelp.com/AgentWeb/?route=okcsAnswerDetails&answerId=1002848)

Alternatively, the customer/hotel can call the support number for the e-mail provider and open a support ticket requesting the information to be added. This enables the spam filters to see that our data center, <DOMAIN\_NAME>.com, is a legitimate sender for their domain, and the spam filters to permit the e-mails to be delivered.